# තොරතුරු හා සන්නිවේදන තාක්ෂණය

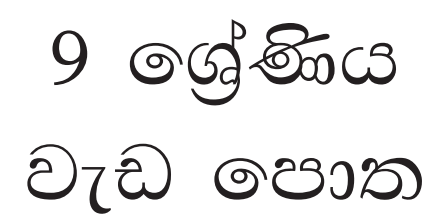

අධාහපන පුකාශන දෙපාර්තමේන්තුව

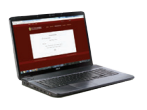

සියලු ම පෙළපොත් ඉලෙක්ටොනික් මාධායෙන් ලබා ගැනීමට www.edupub.gov.lk වෙබ් අඩවියට පිවිසෙන්න.

පළමුවන මුදුණය 2018 දෙවන මුදුණය 2019 තුන්වන මුදුණය 2020

සියලු හිමිකම් ඇවිරිණි.

ISBN 978-955-25-0373-3

අධාාපන පුකාශන දෙපාර්තමේන්තුව විසින්  $\pi$ ලණිය, ගෝනවල, පට්ටිවිල, පන්සල පාර, අංක 30/1 දරන ස්ථානයෙහි පිහිටි නිම්තරා පින්ටර්ස් ආයතනයේ මුදණය කරවා පුකාශයට පත් කරන ලදි.

> Published by - Educational Publications Department Printed by - Nimthara printers

## ශී ලංකා ජාතික ගීය

#### ශී ලංකා මාතා

අප ශී ලං<mark>කා, නමෝ නමෝ නමෝ නමෝ මාතා</mark> සුන්දර සිරිබරිනී, සුරැඳි අති සෝබමාන ලංකා ධානා ධනය නෙක මල් පලතුරු පිරි ජය භූමිය රමාා අපහට සැප සිරි සෙත සදනා ජීවනයේ මාතා පිළිගනු මැන අප භක්ති පූජා නමෝ නමෝ මාතා අප ශී ලංකා, නමෝ නමෝ නමෝ නමෝ මාතා ඔබ වේ අප විදාහ ඔබ ම ය අප සතාහ ඔබ වේ අප ශක්ති අප හද තුළ භක්ති ඔබ අප ආලෝකේ අපගේ අනුපුාණේ ඔබ අප ජීවන මේ අප මුක්තිය ඔබ වේ නව ජීවන දෙමිනේ නිතින අප පුබුදු කරන් මාතා ඥාන වීර්ය වඩවමින රැගෙන යනු මැන ජය භූමි කරා එක මවකගෙ දරු කැල බැවිනා යමු යමු වී නොපමා ජේම වඩා සැම භේද දුරැර ද තමෝ තමෝ මාතා අප ශී ලංකා, නමෝ නමෝ නමෝ නමෝ මාතා

අපි වෙමු එක මවකගෙ දරුවෝ එක නිවසෙහි වෙසෙනා එක පාටැති එක රුධිරය වේ අප කය තුළ දුවනා

එබැවිනි අපි වෙමු සොයුරු සොයුරියෝ එක ලෙස එහි වැඩෙනා ජීවත් වන අප මෙම නිවසේ සොඳින සිටිය යුතු වේ

සැමට ම මෙත් කරුණා ගුණෙනී වෙළී සමගි දමිනී රත් මිණි මුතු නො ව එය ම ය සැපතා කිසි කල නොම දිරනා

ආනන්ද සමරකෝන්

#### පෙරවදන

දියුණුවේ හිණිපෙත කරා ගමන් කරනා වත්මන් ලොවට, නිතැතින්ම අවැසි වනුයේ වඩාත් නවා වු අධාාපන කුමයකි. එමඟින් නිර්මාණය කළ යුත්තේ මනුගුණදම් සපිරුණු හා කුසලතාවලින් යුක්ත දරුපරපුරකි. එකී උත්තුංග මෙහෙවරට ජව බලය සපයමින්, විශ්වීය අභියෝග සඳහා දිරියෙන් මුහුණ දිය හැකි සිසු පරපුරක් නිර්මාණය කිරීම සඳහා සහාය වීම අපගේ පරම වගකීම වත්තේ ය. ඉගෙනුම් ආධාරක සම්පාදන කාර්යය වෙනුවෙන් සකීය ලෙස මැදිහත් වෙමින් අප දෙපාර්තමේන්තුව ඒ වෙනුවෙන් දායකත්වය ලබා දෙන්නේ ජාතියේ දරුදැරියන්ගේ නැණ පහන් දල්වාලීමේ උතුම් අදිටනෙනි.

පෙළපොත විටෙක දැනුම් කෝෂ්ඨාගාරයකි. එය තවත් විටෙක අප වින්දනාත්මක ලොවකට ද කැඳවාගෙන යයි. එසේම මේ පෙළපොත් අපගේ තර්ක බුද්ධිය වඩවාලන්නේ අනේකචිධ කුසලතා පුබුදු කරවාගන්නට ද සුවිසල් එළි දහරක් වෙමිනි. විදුබිමෙන් සමුගත් දිනක වුව අපරිමිත ආදරයෙන් ස්මරණය කළ හැකි මතක, පෙළපොත් පිටු අතර දැවටී ඔබ සමඟින් අත්වැල් බැඳ එනු නොඅනුමාන ය. මේ පෙළපොත සමඟම තව තවත් දැනුම් අවකාශ පිරි ඉසව් වෙත නිති පියමනිමින් පරිපූර්ණත්වය අත් කරගැනුමට ඔබ සැම නිරතුරුව ඇප කැප විය යුතු ය.

නිදහස් අධාහපනයේ මහානර්ඝ තාහයක් සේ මේ පුස්තකය ඔබ දෝතට පිරිනැමේ. පෙළපොත් චෙනුවෙන් රජය වැය කර ඇති සුවිසල් ධනස්කන්ධයට අර්ථසම්පන්න අගයක් ලබා දිය හැක්කේ ඔබට පමණි. මෙම පාඨා ගුන්ථය මනාව පරිශීලනය කරමින් නැණ ගුණ පිරි පුරවැසියන් වී අනාගත ලොව ඒකාලෝක කරන්නට දැයේ සියලු දු දරුවන් වෙත දිරිය සවිය ලැබේවායි හදවතින් සුබ පතමි.

පෙළපොත් සම්පාදන කාර්යය වෙනුවෙන් අපුමාණ වූ සම්පත්දායකත්වයක් සැපයූ ලේඛක, සංස්කාරක හා ඇගයුම් මණ්ඩල සාමාජික පිරිවරටත් අධාාපන පුකාශන ලෙපාර්තමේන්තුවේ කාර්ය මණ්ඩලයේ සැමටත් මාගේ හදපිරි පුණාමය පුදකරමි.

#### පී. එන්. අයිලප්පෙරුම

අධාහපන පුකාශන කොමසාරිස් ජනරාල් අධාාපන පුකාශන දෙපාර්තමේන්තුව ඉසුරුපාය බත්තරමුල්ල 2020.06.26

නියාමනය හා අධීක්ෂණය

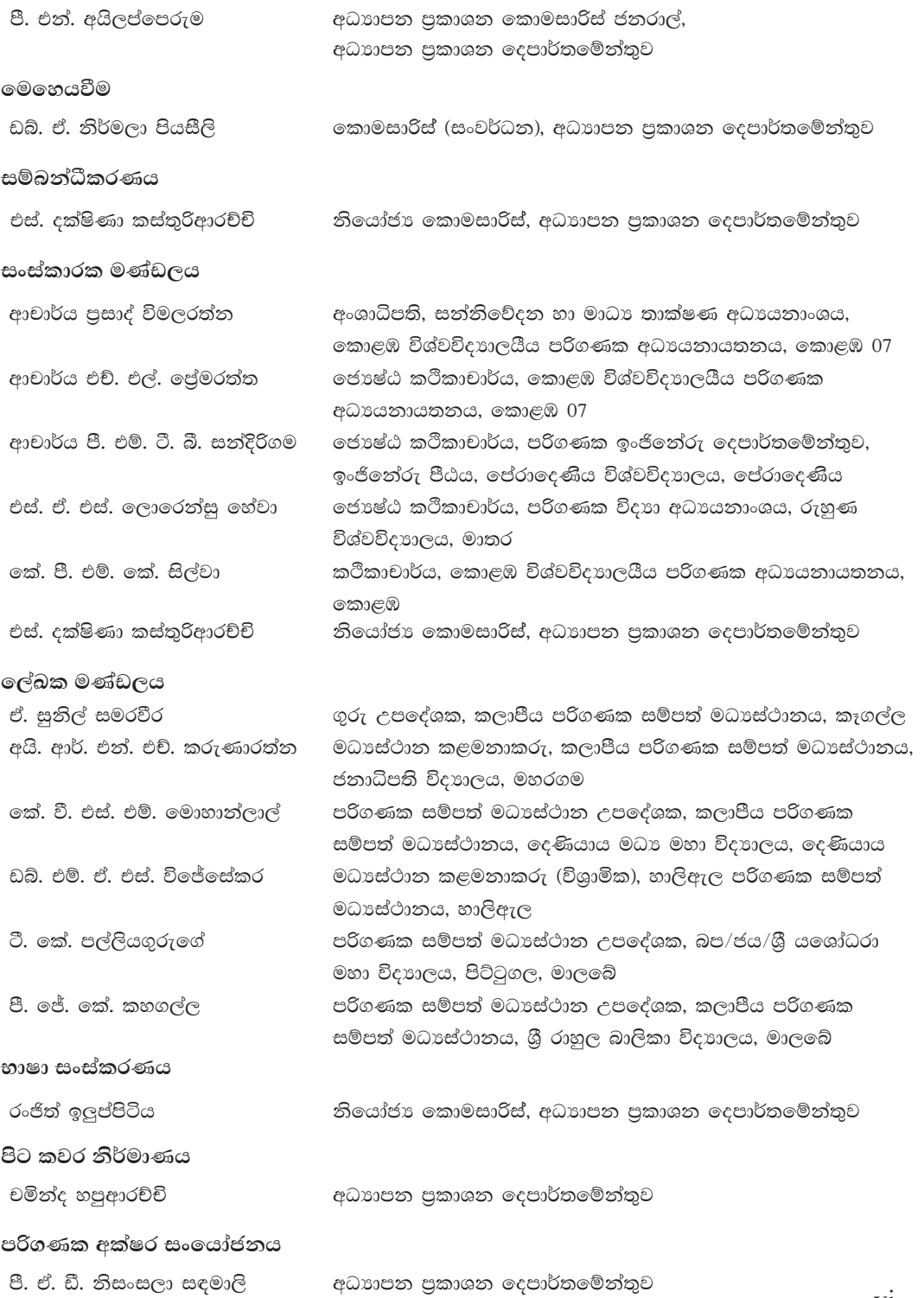

## පටුන

## පිටු අංක

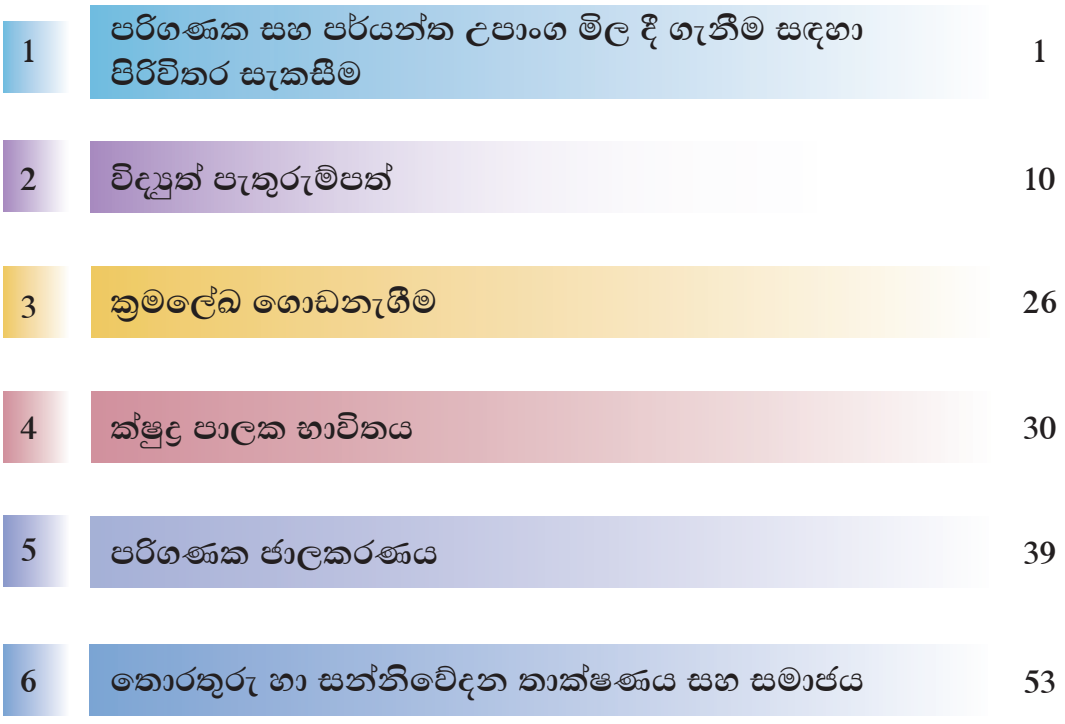

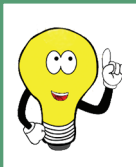

 $6$  -  $11$  ලශ්ණී තොරතුරු හා සන්නිවේදන තාක්ෂණය පෙළපොත්වල අන්තර්ගත කරුණු සහ සිසුන්ගේ නිර්මාණශීලිත්වය වර්ධනය පිළිබඳ ගෝජනා සහ ගුණලොස් feedbackicttextbook@gmail.com යන ලිපිනයට එවන්නේ නම් කෘතඥ වෙමු.

සංස්කාරක මණ්ඩලය

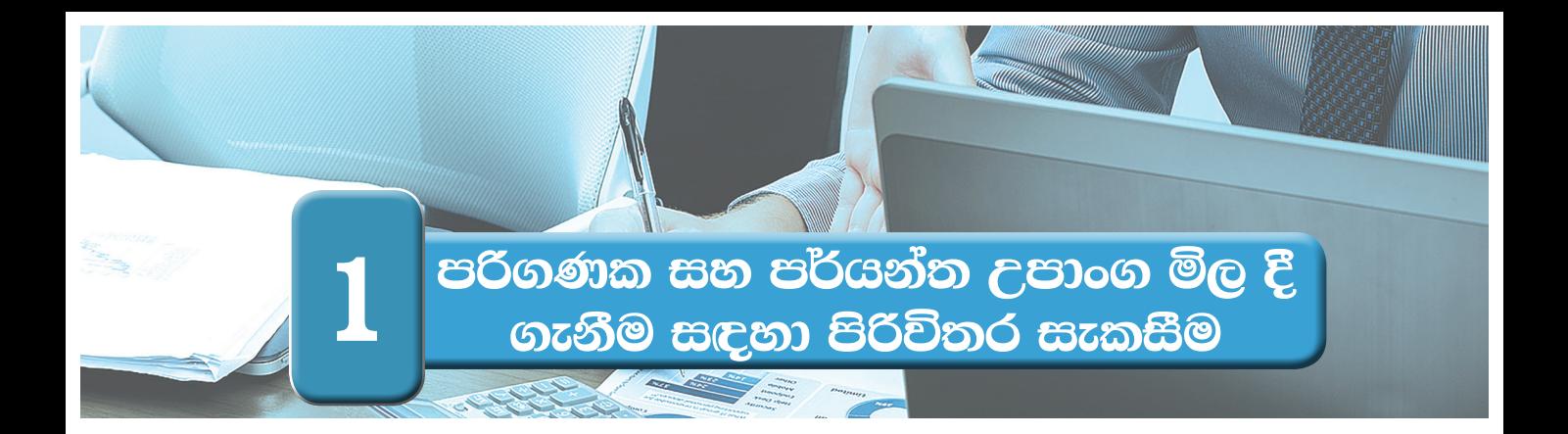

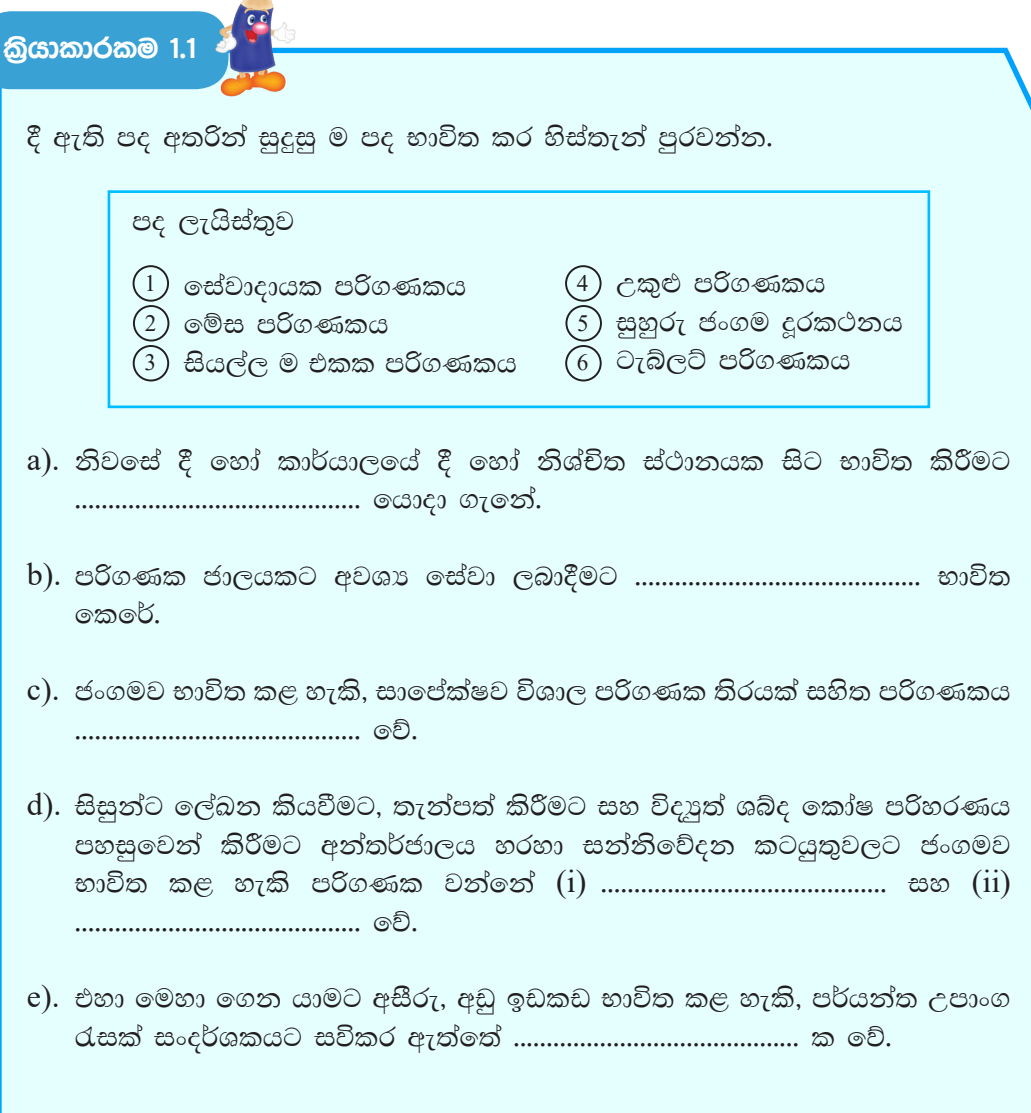

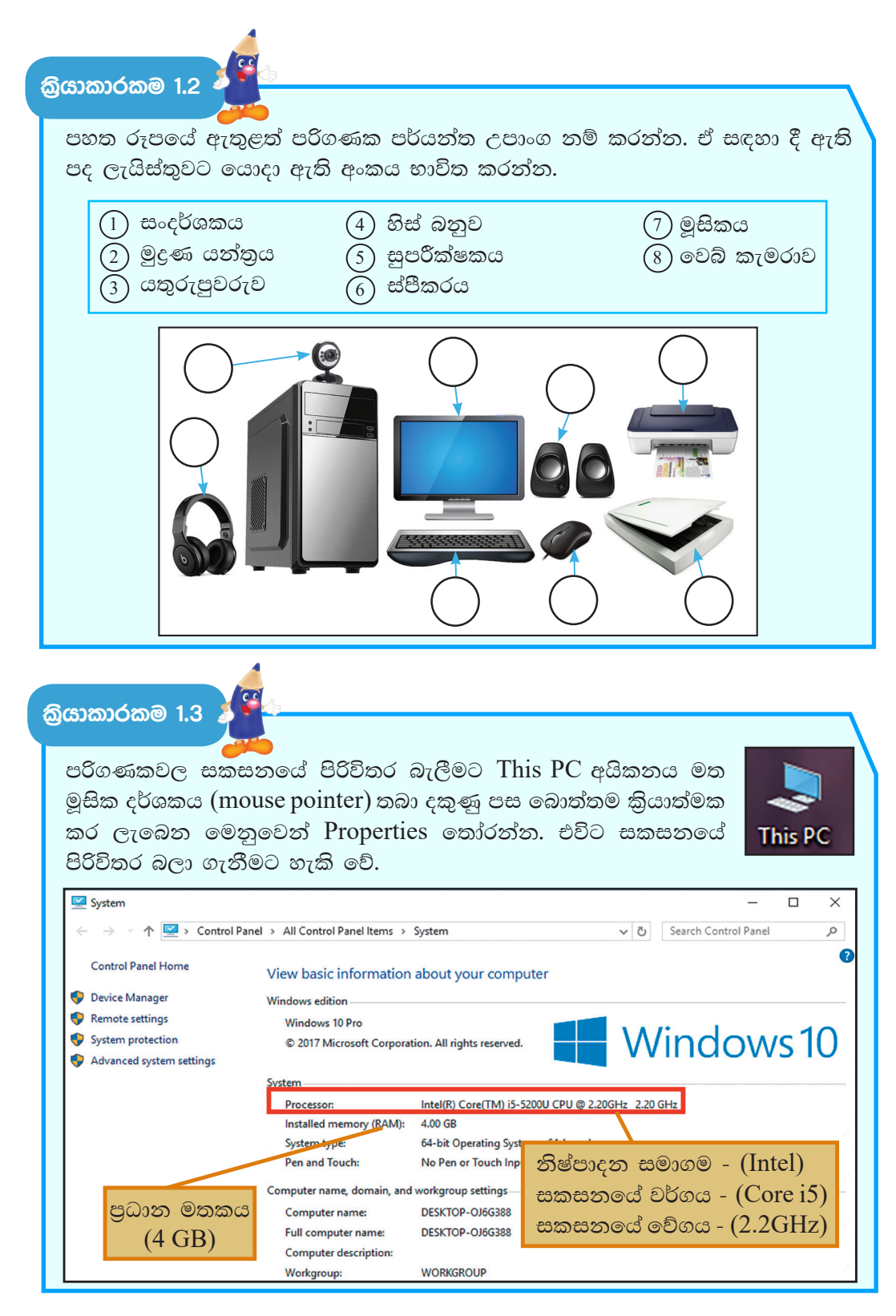

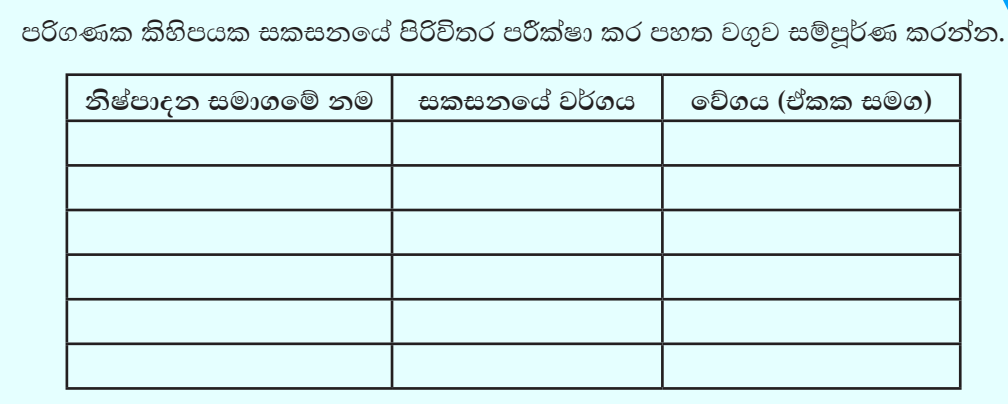

කියාකාරකම 1.4

දෘඪ තැටියේ ආචයන ධාරිතාව බැලීමට This PC අයිකනය ඩබල් ක්ලික් කර විවෘත වූ පසු Devices and drives යටතේ Local Disk ලෙස පෙන්නුම් කරයි. සමහර විට Local Disk [C:] Local Disk [D:] ... ආදි වශයෙන් දෘඪ තැටිය කොටස් කර පවතී නම් ඒවායේ ආචයන ධාරිතා එකතු කර දෘඪ තැටියේ ආචයන ධාරිතාව ගණනය කළ හැකි ය.

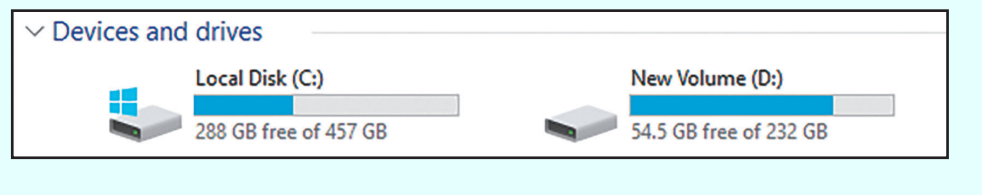

පරිගණක කිහිපයක දෘඪ තැටි පරීක්ෂා කර ආචයන ධාරිතාව සසඳන්න.

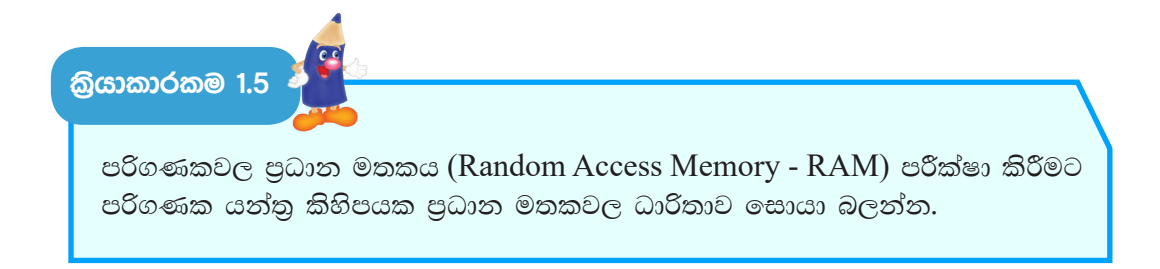

කියාකාරකම 1.6

Intel<sup>®</sup> Core<sup>™</sup> i7 3.70 GHz සකසනය  $4$  GB මතක ධාරිතාව (RAM)  $2$  TB දෘඪ තැටියේ ධාරිතාව  $18.5"$ පරිගණක තිරය Windows 10 මෙහෙයුම් පද්ධතිය වගකීම් කාලය අවුරුදු 3 මිල Rs 75000.00

පහත වගුවේ දැක්වෙන පිරිවිතර සලකා බලා අසා ඇති පුශ්නවලට පිළිතුරු සපයන්න.

- 1. පරිගණකයක තිබිය යුතු තාක්ෂණික පිරිවිතර 3 ක් සඳහන් කරන්න.
- 2. පරිගණකයක් මිල දී ගැනීමේ දී සලකා බැලිය යුතු තාක්ෂණික නොවන පිරිවිතර 2 ක් සඳහන් කරන්න.
- 3. සකසනයේ වේගය සඳහන් කරන්න.
- 4. සකසනයේ වර්ගය සඳහන් කරන්න.
- 5. පුධාන මතකයේ ධාරිතාව සඳහන් කරන්න.
- 6. දෘඪ තැටියේ ධාරිතාව සඳහන් කරන්න.
- 7. තිරයේ පුමාණය සඳහන් කරන්න.
- 8. ඉහත පිරිවිතර ඔබ පාසලේ හෝ වෙනත් ස්ථානයක ඇති පරිගණකවල පිරිවිතර හා සසඳා බලන්න.

**කියාකාරකම** 1.7

පරිගණකයක් මිල දී ගැනීමේ දී සලකා බැලිය යුතු විශේෂ කරුණු කෙරෙහි ඔබගේ අවධානය යොමු කර පහත දැක්වෙන වගන්තිවල හිස්තැන් පුරවන්න. සපයා ඇති පද ලැයිස්තුව පමණක් භාවිත කරන්න.

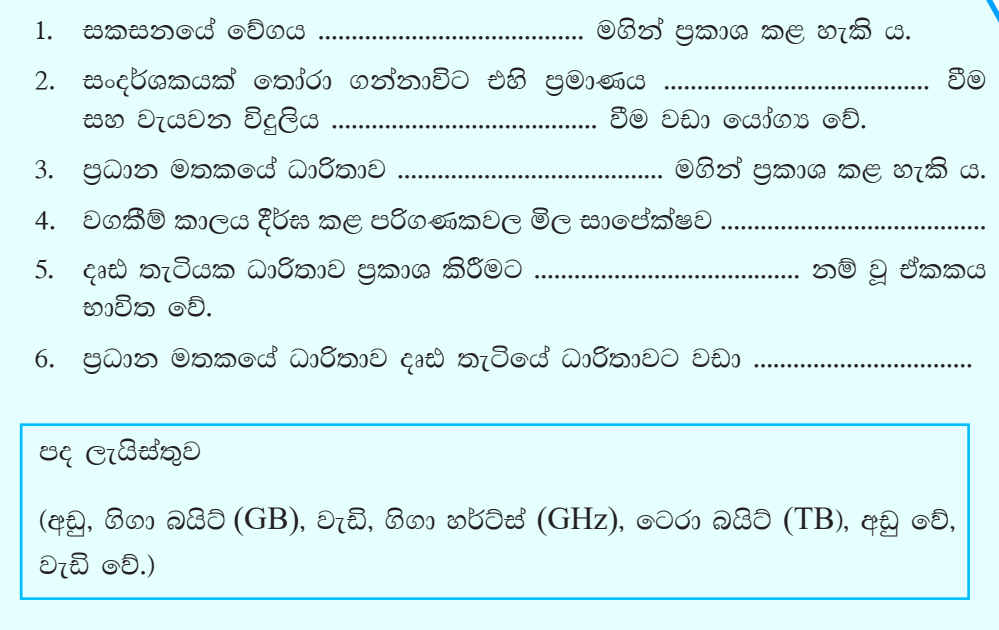

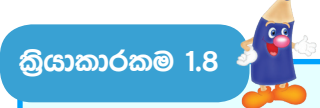

පහත වගුවේ පරිගණක යන්තු දෙකක පිරිවිතර කිහිපයක් දක්වා ඇත. ඒවා සැසඳීමෙන් පහත අසා ඇති පුශ්තවලට පිළිතුරු සපයන්න.

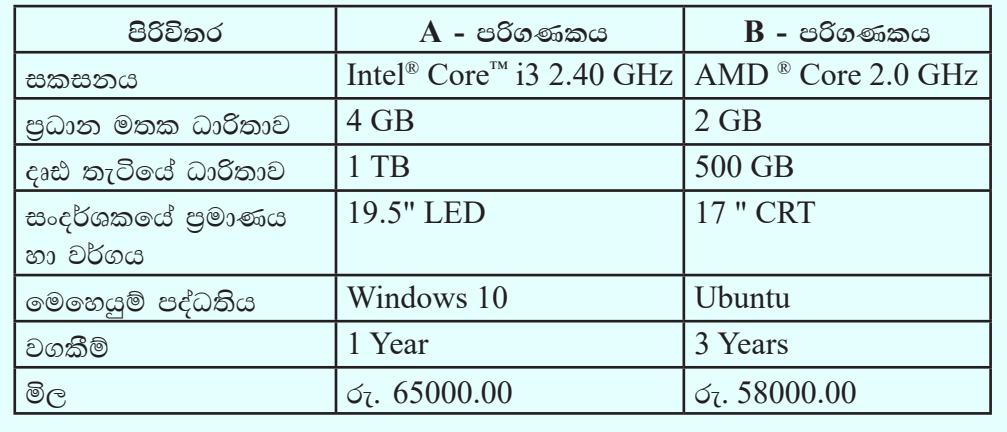

- 1. B පරිගණකයේ සකසනය නිෂ්පාදනය කළ ආයතනය කුමක් ද?
- 2. මතක ධාරිතාව වැඩි පරිගණකය කුමක් ද?
- 3. තිරයේ පුමාණය වැඩි පරිගණකය කුමක් ද?
- 4. දෘඪ තැටියේ ආචයන ධාරිතාව අඩු පරිගණකය කුමක් ද?
- 5. A පරිගණකයේ මිල වැඩිවීමට හේතු විය හැකි කරුණු 03 ක් සඳහන් කරන්න.
- 6. තාක්ෂණික තොවන පිරිවිතර 02 ක් සඳහන් කරන්න.

කියාකාරකම 1.9

USB කෙවෙනියට සම්බන්ධ කළ හැකි උපාංග ආදාන, පුතිදාන සහ ආචයන උපාංග ලෙස වර්ගීකරණය කරන්න.

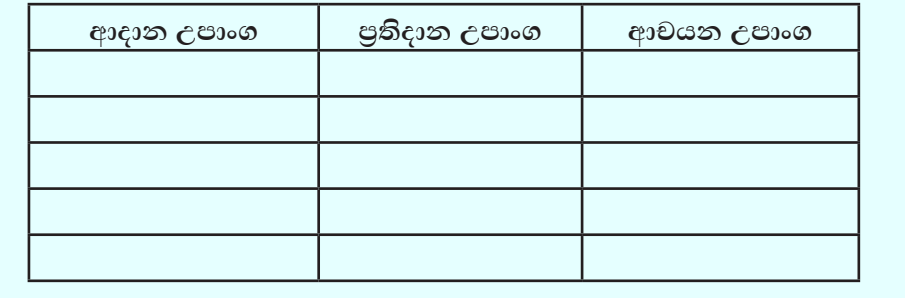

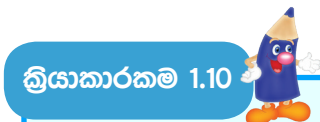

කියවීම් පොතේ 1.19 රූපය ඇසුරින් පිළිතුරු සපයන්න.

- 1). දක්වා ඇති තාක්ෂණික අවශාතාවලට අමතරව වෙනත් තාක්ෂණික අවශාතා ලැයිස්තුවක් ගොඩනගන්න.
- 2). දක්වා ඇති තාක්ෂණික තොවන අවශාතාවලට අමතරව වෙනත් තාක්ෂණික නොවන අවශාතා ලැයිස්තුවක් ගොඩනගන්න.

**බ්යාකාරකම 1.11** 

1. ඔබගේ අවශාතා අනුව මිල දී ගැනීමට සුදුසු යැයි සිතෙන පරිගණකයක පිරිවිතර සැකසීම සඳහා පහත වගුවේ සඳහන් දත්ත යොදා ගෙන, දී ඇති පිරිවිතර වගුවේ ඇතුළත් කරන්න.

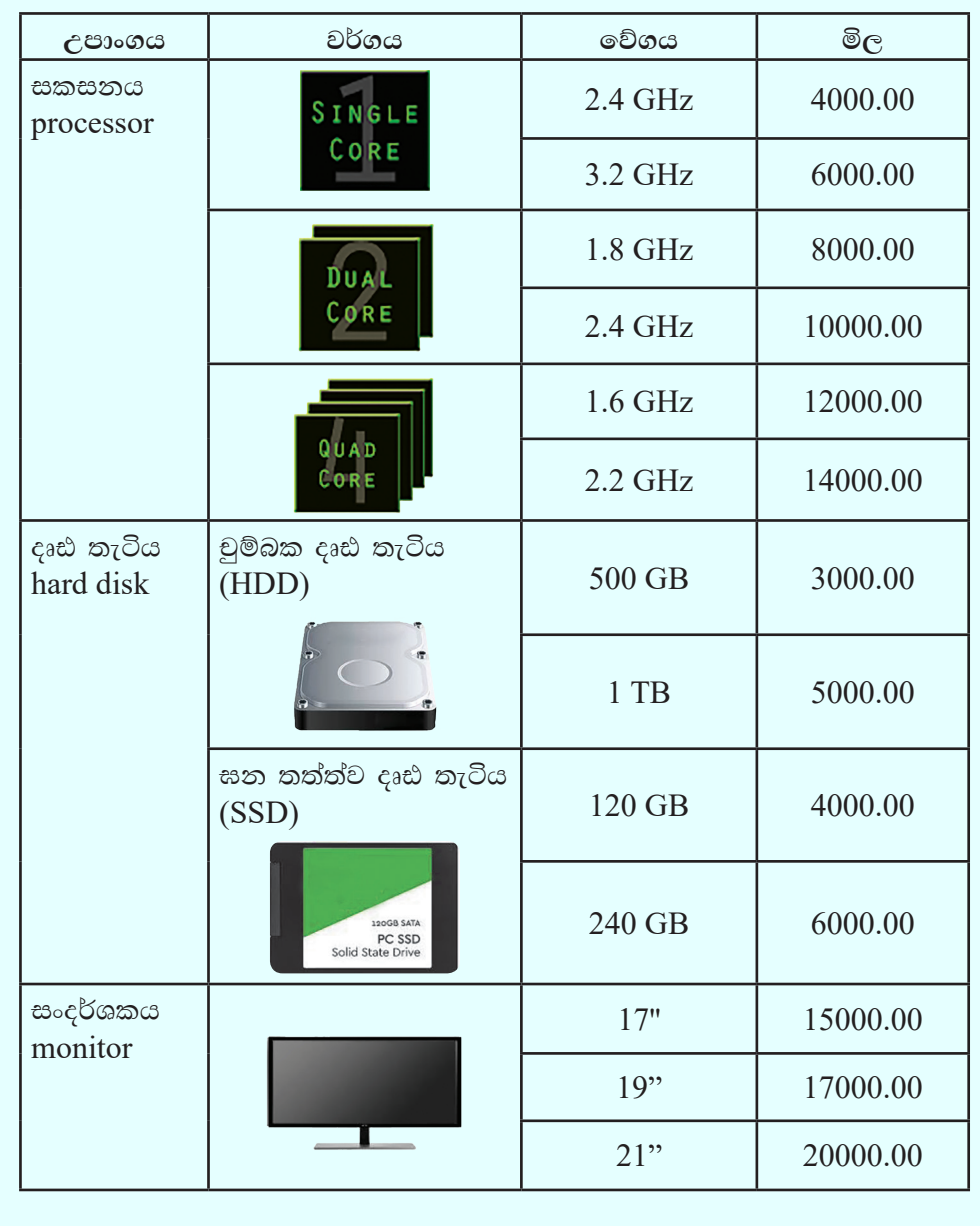

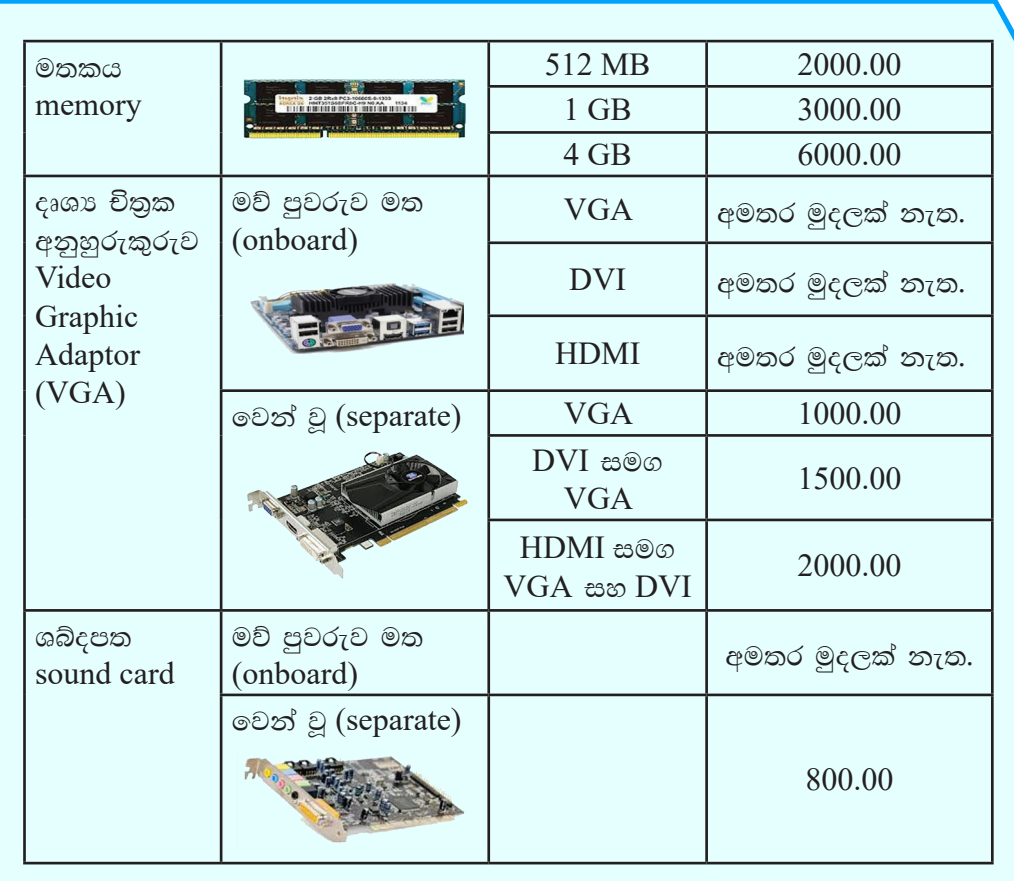

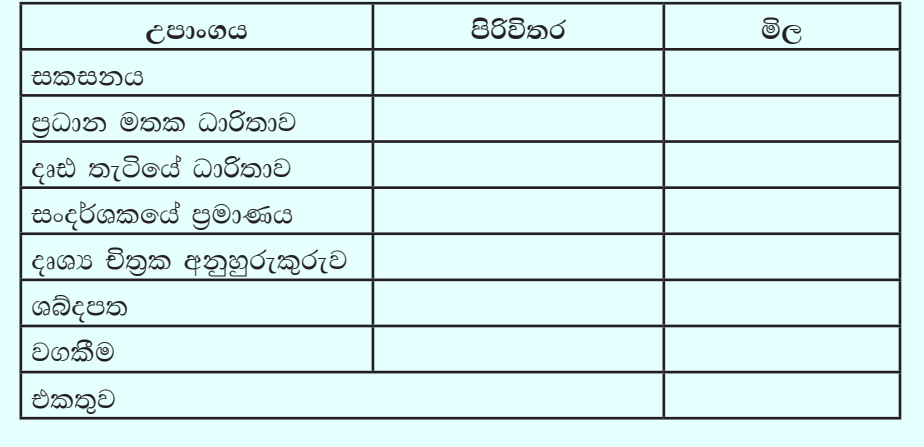

2. පහත දැක්වෙන වගුව සඳහා අඩු ම පිරිවිතර අගයයන් යොදා පිරිවිතර වගුවක් $^\dagger$ සකස් කරන්න.

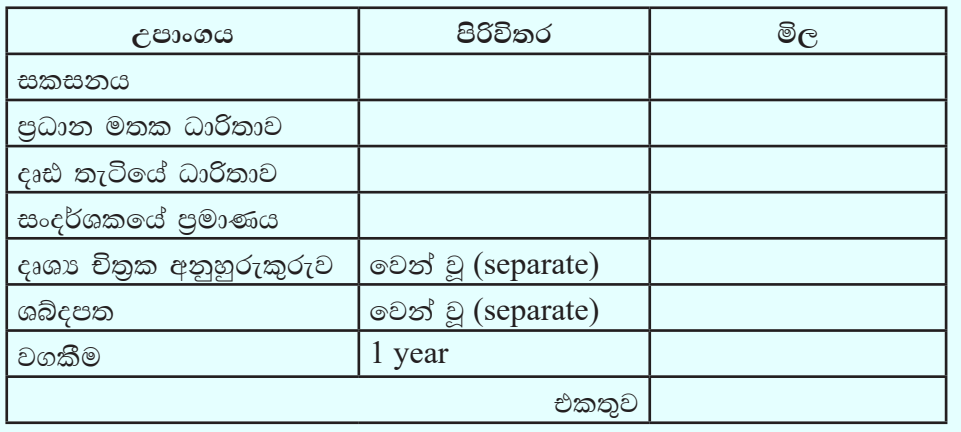

3. පරිගණකයක් සඳහා ඉල්ලා ඇති පිරිවිතර අනුව සපයා ඇති පරිගණකවල පිරිවිතර සසඳා මිල දී ගැනීමට සුදුසු ම පරිගණකය සොයා බලන්න.

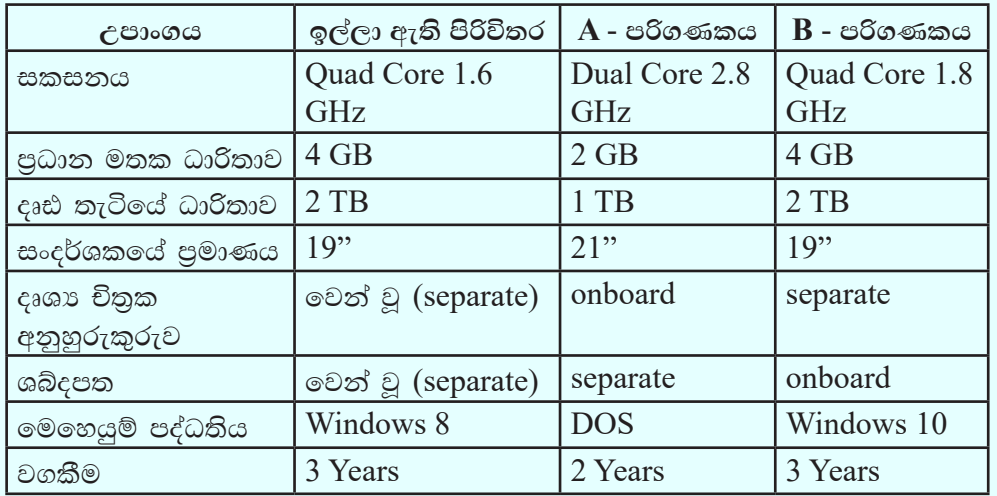

4. ඉහත ඔබ තෝරාගත් සුදුසු ම පරිගණකය සඳහා ගුරුතුමාගේ/ගුරුතුමියගේ සහය ලබාගෙන වෙළඳපොළ පවතින මිල ගණන් සොයා ගන්න. ඒ අනුව පරිගණකයක් මිල දී ගැනීමට යන සම්පූර්ණ වියදම ගණනය කරන්න.

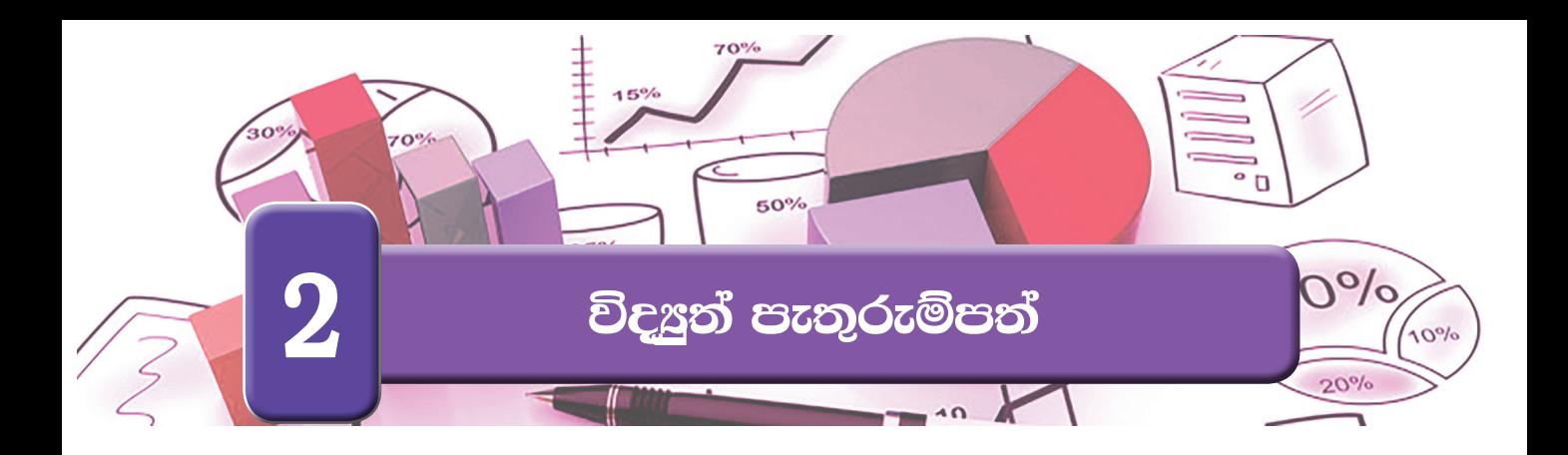

ඔබගේ පරිගණකයේ ස්ථාපනය කර ඇති පැතුරුම්පත් මෘදුකාංගය විවෘත කර ගත්ත. පැතුරුම්පත් මෘදුකාංගයේ චිතුක පරිශීලක අතුරු මුහුණතෙහි (Graphical User Interface) මෙවලම් කිහිපයක් මෙසේ හඳුනා ගනිමු.

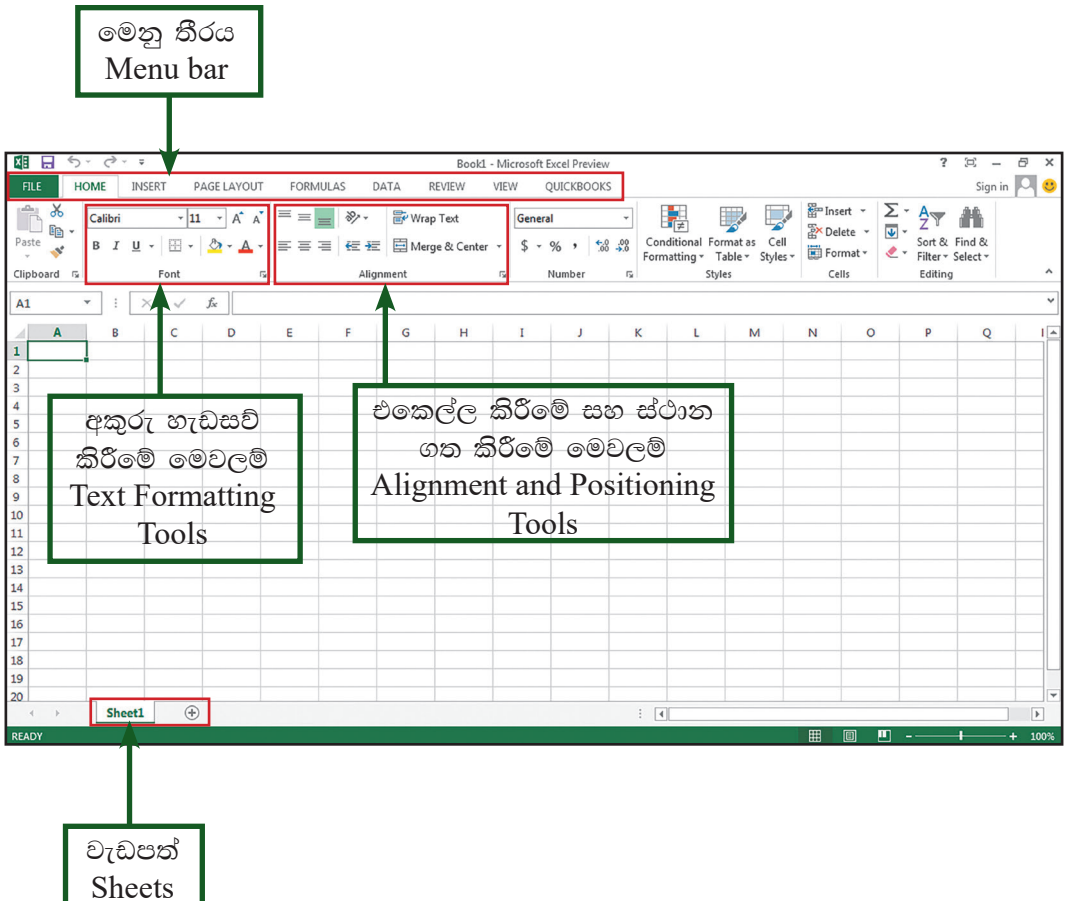

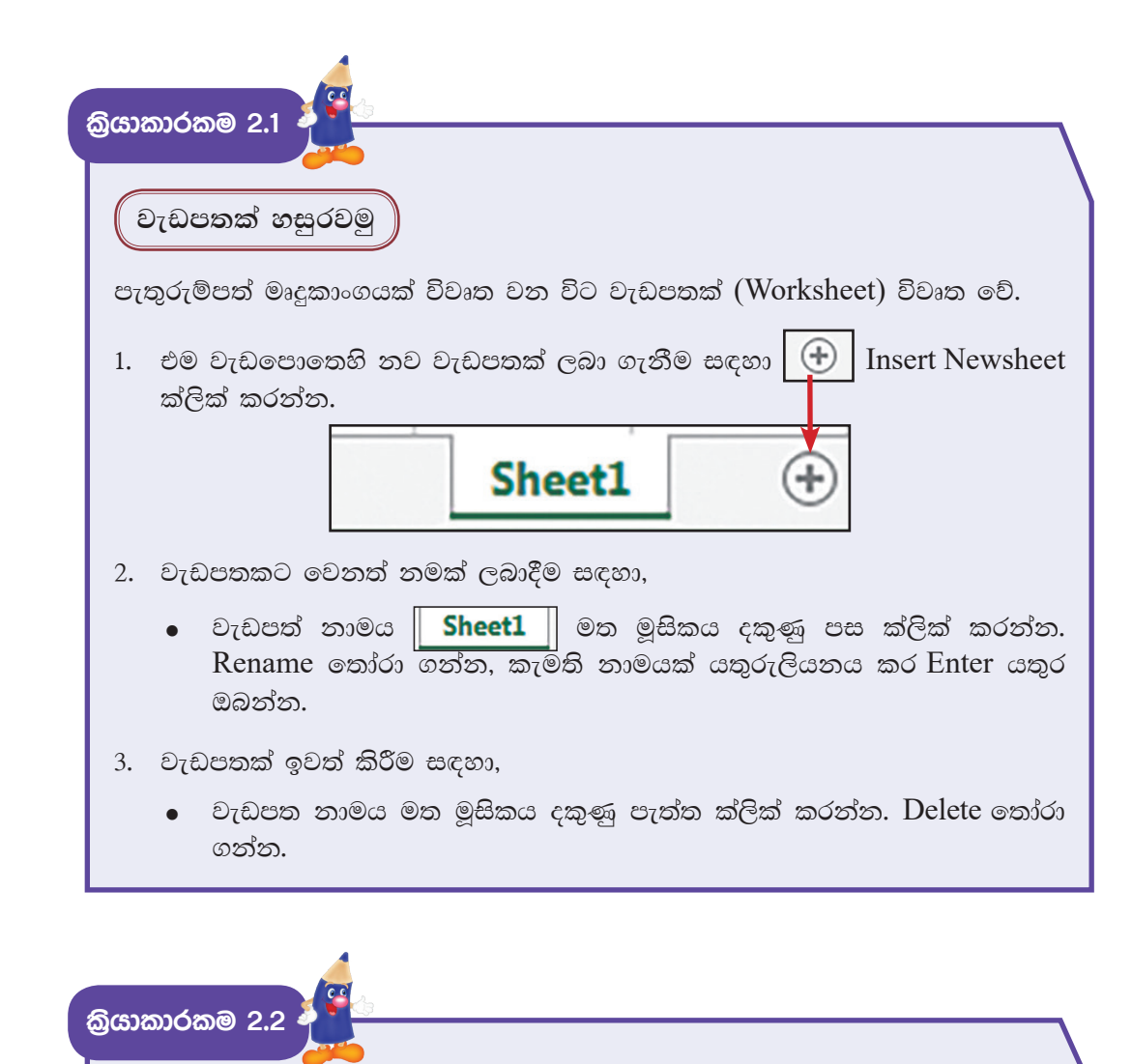

||වැඩපතකට දත්ත ඇතුළත් කරමු

එක්තරා ළමා සමිතියක සිසුන් වෙනුවෙන් කීුඩා භාණ්ඩ මිල දී ගැනීම සඳහා අවශා මුදල් එකතු කිරීමට කොටු කාඩ් නිකුත් කරන ලදි.

ළමුන් විසින් සති අන්තයේ දී එකතු කරන ලද මුදල් පිළිබඳ විස්තර ද, එක් එක් ශිෂායා විසින් එකතු කරන ලද මුළු මුදල ද, එකතු වූ මුළු මුදලින් රු 50/= බැගින් කාඩ්පත් මුදුණ ගාස්තු ලෙස එක් එක් ශිෂායාගෙන් අඩු කර ඉතිරි මුදල ද ඇතුළත් තොරතුරු වැඩපතක ඇතුළත් කර ඇත. එම වැඩපත පහතින් දැක්වේ.

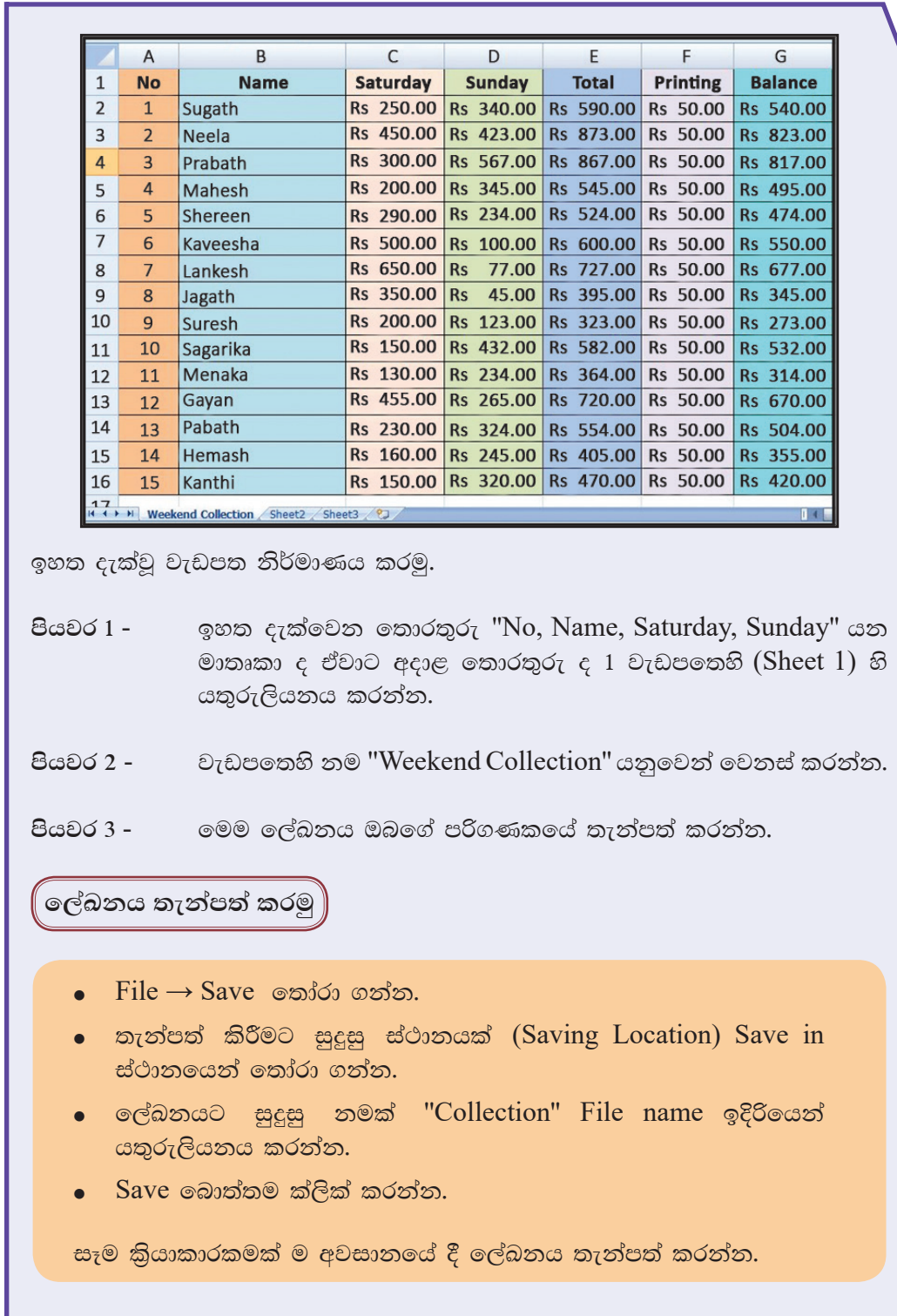

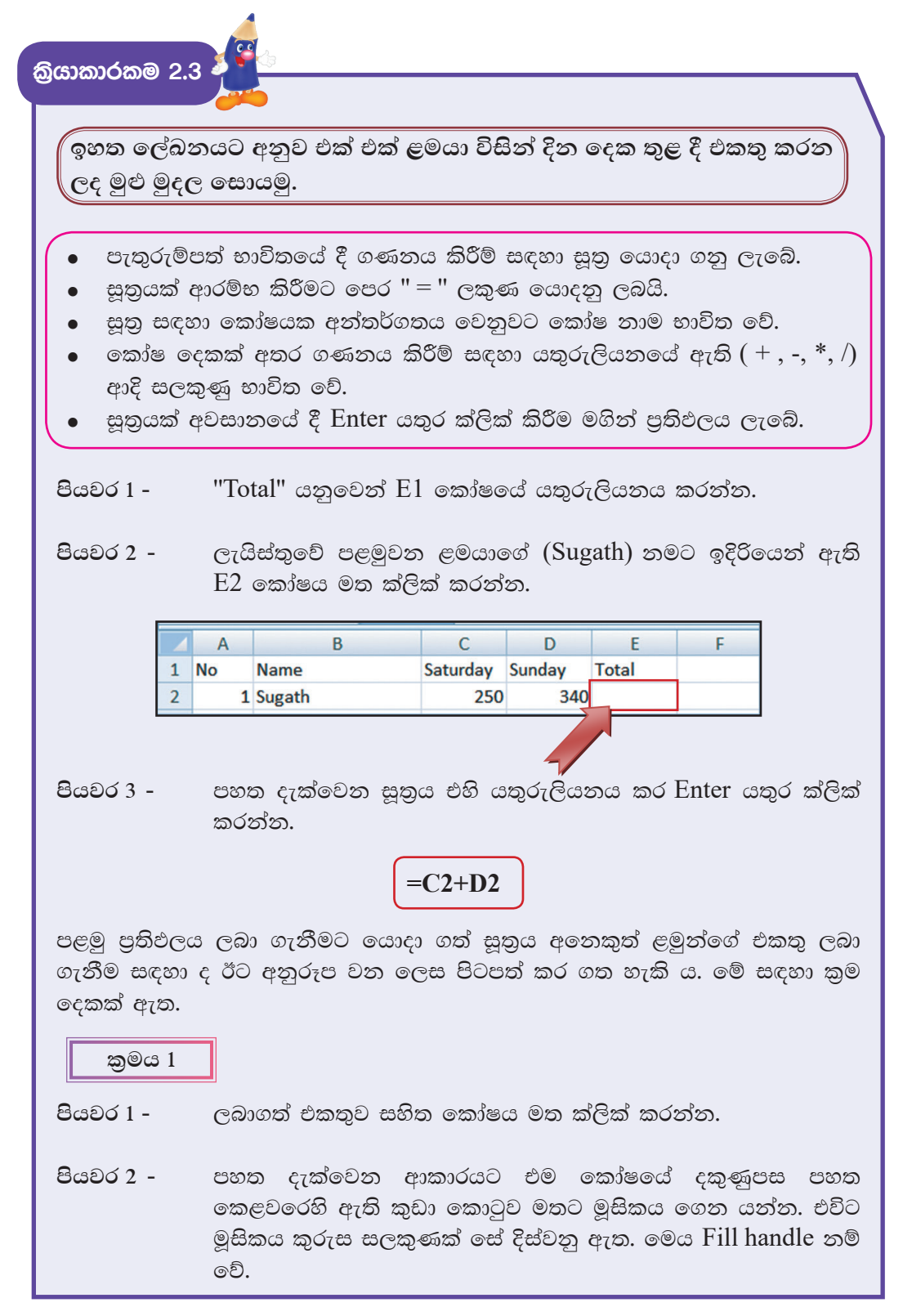

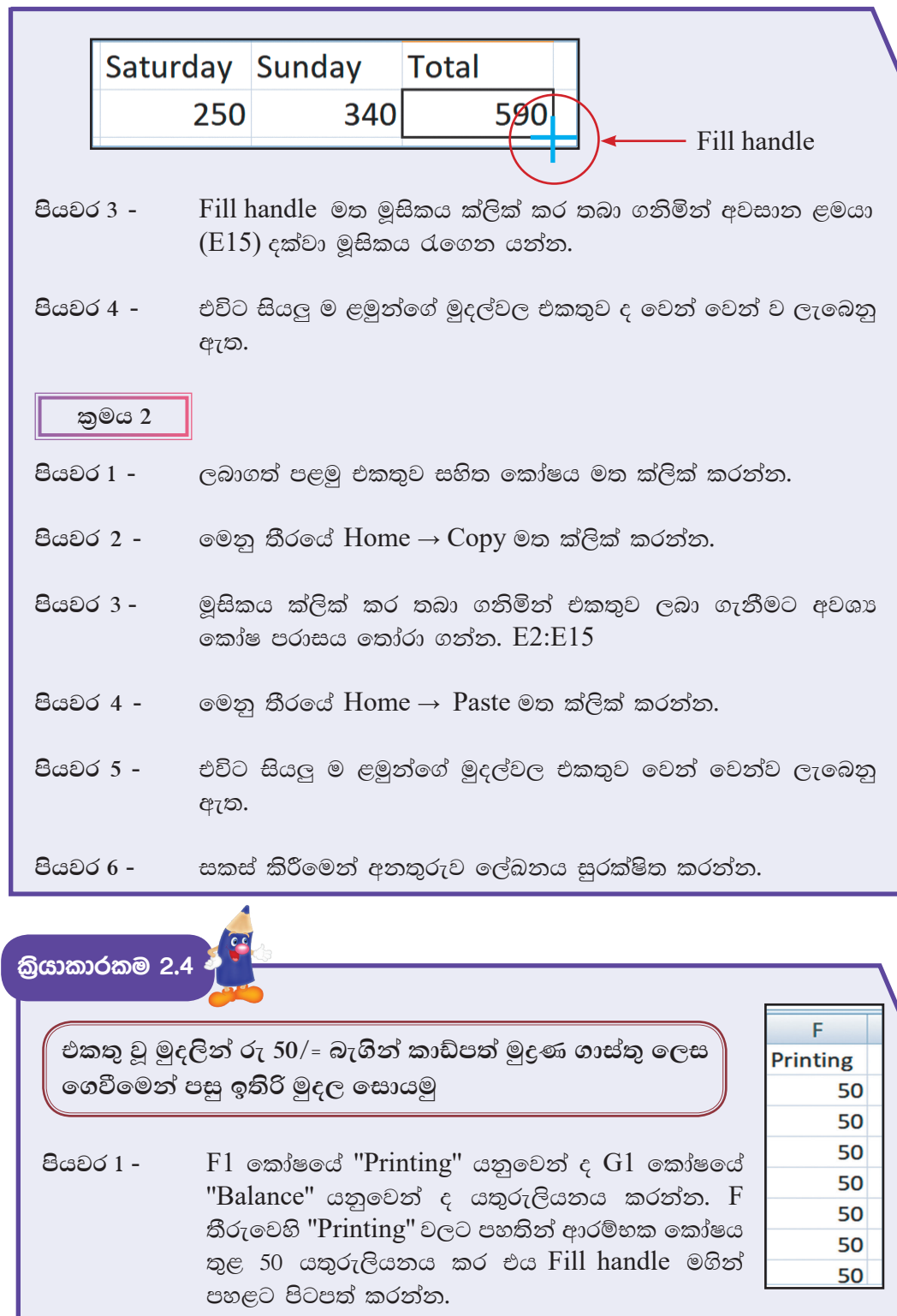

G2 කෝෂය මත මූසිකය ක්ලික් කර පහත දැක්වෙන සුතුය පියවර 2 -යතුරුලියනය කර Enter යතුර ක්ලික් කරන්න.

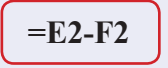

Fill handle හෝ  $Copy \rightarrow$  Paste භාවිත කරමින් අනෙකුත් ළමුන් පියවර 3 -සඳහා ද ඉතිරි මුදල ගණනය කරන්න.

සෑම කියාකාරකමක් ම අවසානයේ දී ලේඛනය සුරක්ෂිත කරන්න.

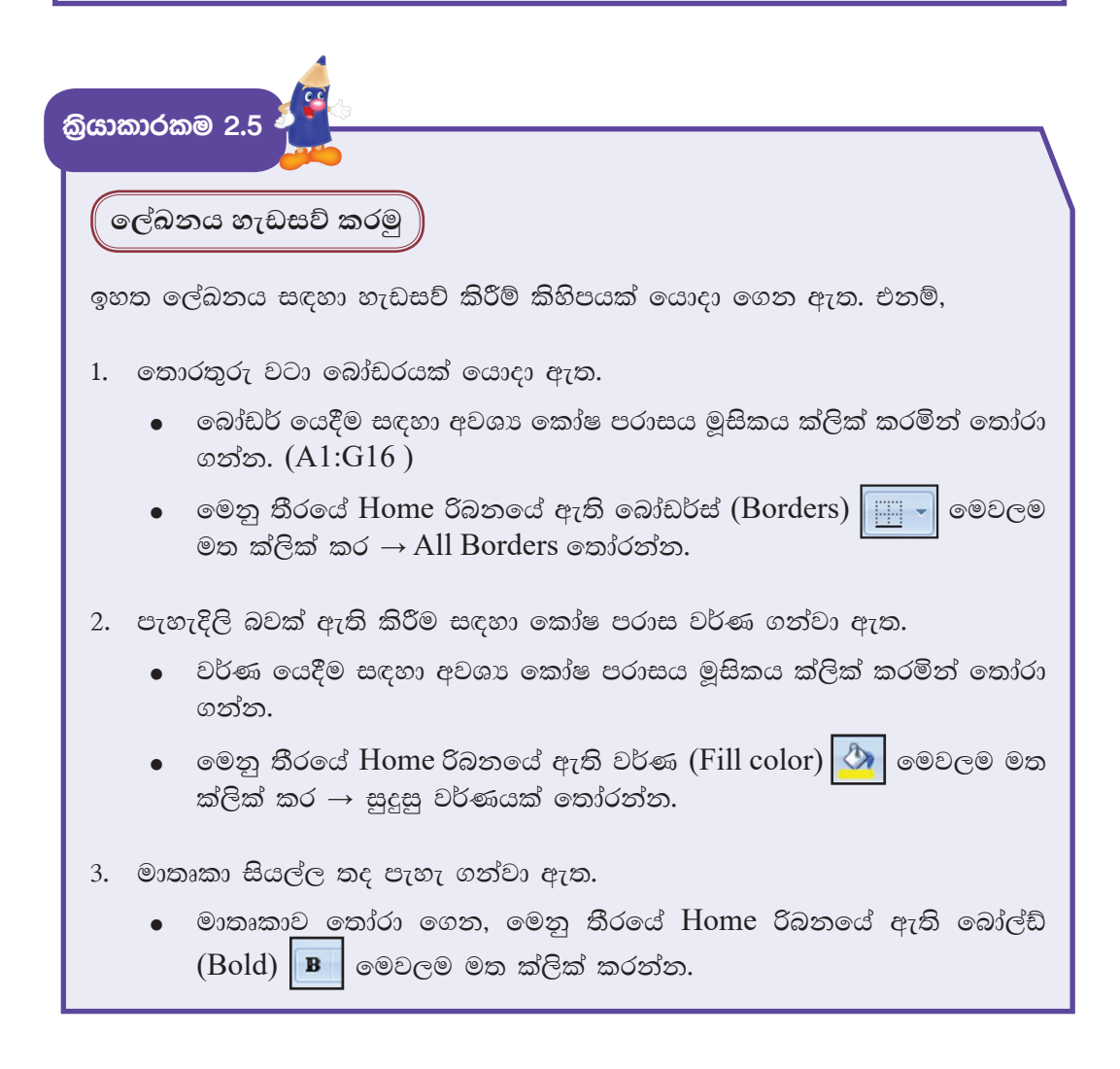

- 4. තොරතුරු එකෙල්ල කර ඇත.
	- එකෙල්ල කිරීම සඳහා අවශා කෝෂ පරාසය මූසිකය ක්ලික් කරමින් තෝරා ගන්න.
	- මෙනු තීරයේ Home රිබනයේ ඇති එකෙල්ල කිරීමේ මෙවලම් මත ක්ලික් කරන්න.
- 5. ලබාගත් තොරතුරු මුදල් බවට පෙන්වීමට අවශා හැඩසව් කිරීම (Number format) යොදා ගෙන ඇත.
	- හැඩසව් කිරීම සඳහා අවශා කෝෂ පරාසය මූසිකය ක්ලික් කරමින් තෝරා ගන්න.
	- මෙනු තීරයේ Home රිබනයේ ඇති ||General මෙවලම මත ක්ලික් කර Currency තෝරා ගන්න.
	- සෑම කිුියාකාරකමක් ම අවසානයේ දී ලේඛනය සුරක්ෂිත කරන්න.

සටහන - මුදල් වර්ගය රුපියල්වලින් නොමැති නම් එසේ කර ගැනීමට 'පහත පියවර අනුගමනය කරන්න.

Control panel  $\rightarrow$  Region  $\rightarrow$  Formats  $\rightarrow$  Additional settings  $\rightarrow$ Currency පටිත්තේ ඇති currency symbol Rs. ලෙස වෙනස් කර Apply  $\rightarrow$  $Ok$  කරන්න.

නව වැඩපොතක් ලබා ගනිමු

නව වැඩපොතක් ලබා ගනිමින් පහත දැක්වෙන ලේඛනය නිර්මාණය කරන්න. සුතු භාවිත කර ගණනය කිරීම් ද, නිර්මාණය සඳහා අවශා හැඩසව් ගැන්වීම් ද කරන්න.

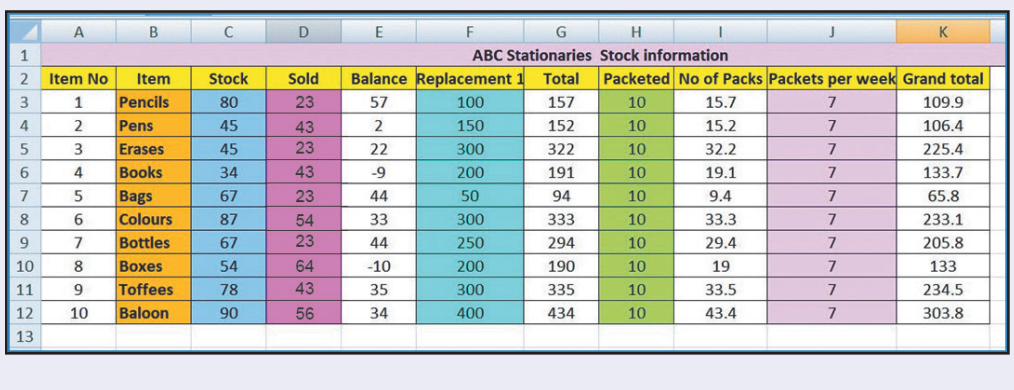

• File  $\rightarrow$  New  $\rightarrow$  Blank Workbook  $\rightarrow$  Create

ගණනය කිරීම සඳහා යොදාගෙන ඇති සුතු  $Balance = Stock - Sold$  $=C3-D3$  $Total = Balance + Replacement1$  $=E3+F3$ Number of packets = Total/Packeted  $=\text{G}3/\text{H}3$ Grand Total = Number of Packets\*Packets per week  $=13*13$ යොදා ගෙන ඇති හැඩසවීම් 1. අකුරු ඉලක්කම් තද පැහැ ගැන්වීම 2. එකෙල්ල කිරීම 3. කෝෂ පරාසයන්ට පාට යෙදීම 4. ඉබා්ඩර් යෙදීම 5. වැඩපතෙහි ඉහළින් අලුත් පේළියක් එක් කිරීම; එහි දත්ත කෝෂ පරාසයක් තුළ මධායනය කිරීම සකස් කර ඇති වැඩපතකට නව තීරුවක් හෝ පේළියක් හෝ එකතු කර එහි කෝෂ ඒකාබද්ධ කර දත්ත මධායනය කරමු 1. තීරුව/පේළිය මත මූසිකයේ දකුණු බොත්තම ක්ලික් කරන්න. (Click right mouse button) එවිට ලැබෙන තීරුවෙන් Insert row ක්ලික් කරන්න. 2. එවිට ලැබෙන ඉහළ පේළියෙහි පළමු කෝෂයට අවශා දත්ත එකතු කර එම තෝෂය ද ඇතුළුව කෝෂ පරාසය තෝරා ඒකාබද්ධ කිරීම සහ මධාපයනය  $(Merge & Center)$  ෙමවලම මත ක්ලික් කරන්න. මෙම මෙවලම මගින් කෝෂ දෙකක් හෝ ඊට වැඩි පුමාණයක් හෝ ඒකාබද්ධ කිරීම සහ එහි ඇති දත්ත මධායනය කිරීම කළ හැකි වේ.

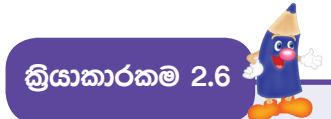

 $\left[\mathop{\mathsf{cap}}\nolimits\in\mathbb{C}$ ැයිස්තුවක් නිර්මාණය කරමු $\left.\right|$ 

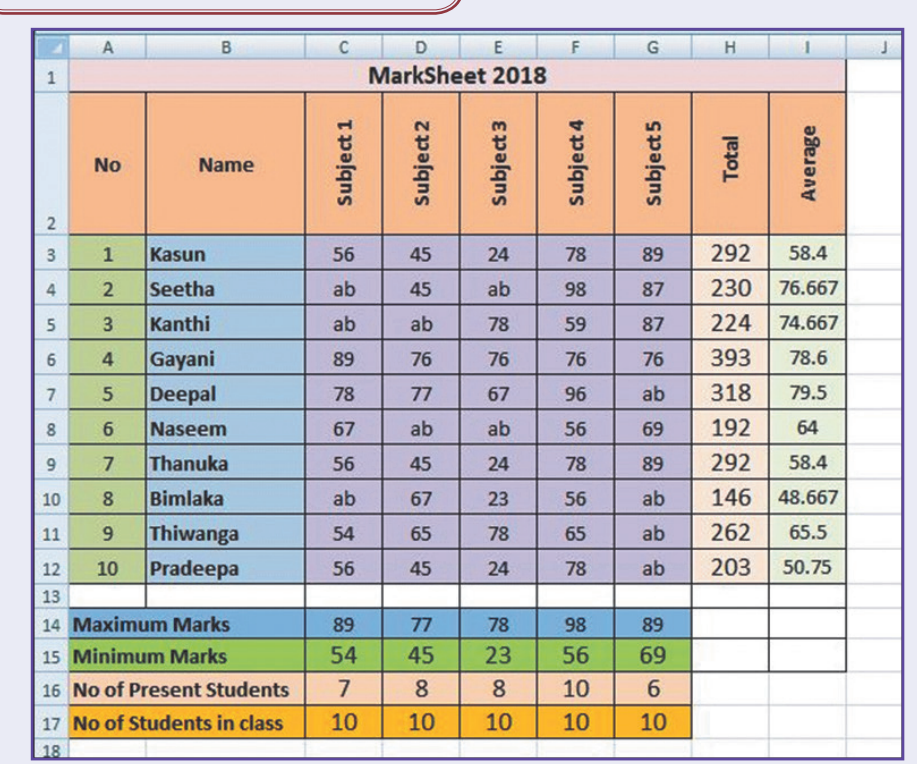

යොදා ගෙන ඇති හැඩසවීම්

1. අකුරු සහ ඉලක්කම් තද පැහැ ගැන්වීම

- 2. එකෙල්ල කිරීම
- 3. කෝෂ පරාසයන්ට පාට යෙදීම
- 4. බෝඩර් යෙදීම
- 5. වැඩපතෙහි ඉහළින් අලුත් පේළියක් එක් කිරීම. එහි දත්ත කෝෂ පරාසයක් තුළ මධායනය කිරීම
- 6. අකුරු දිශානතිය වෙනස් කිරීම

## අකුරු දිශානතිය වෙනස් කිරීම

දිශානතිය වෙනස් කිරිමට පෙර තීරු සහ පේළි අතර පරතරය පියවර 1 -වැඩි කර ගත යුතු ය.

ඒ සඳහා තීරු නාම හෝ පේළි අංක අතරට පහත දක්වෙන ආකාරයට මූසිකය ගෙන යන්න. ඉන්පසු මුසිකය ක්ලික් කරමින් තීරුවක් නම් දකුණට ද පේළියක් නම් පහළට ද අදින්න.

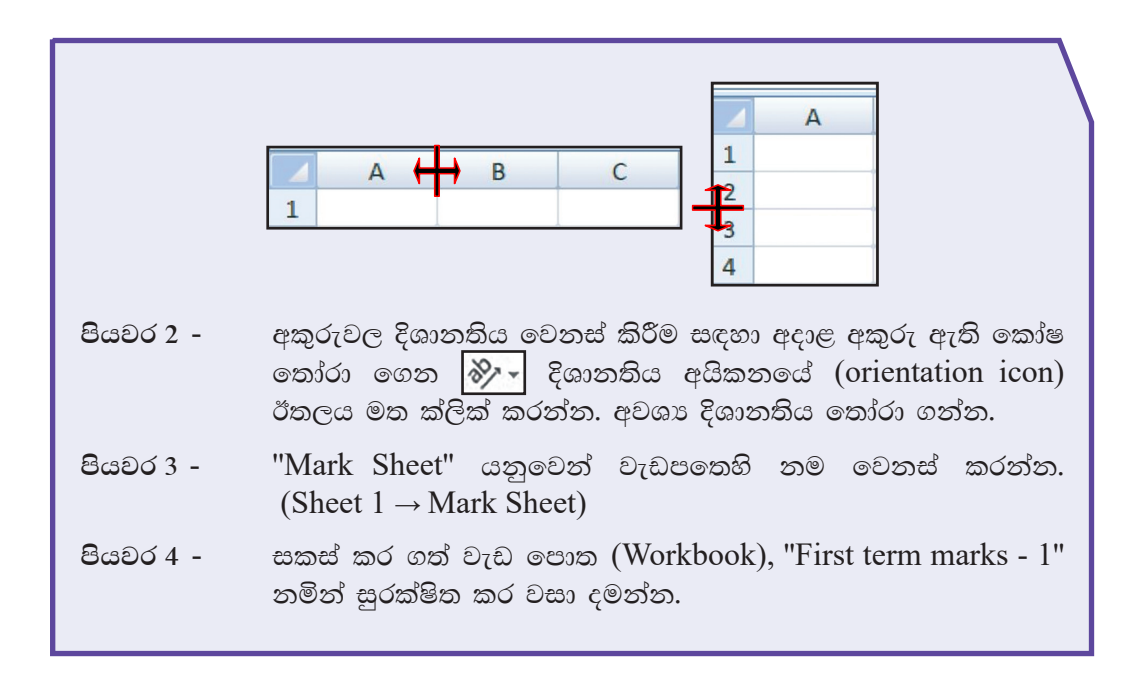

කියාකාරකම 2.7

## ශිත භාවිතය

තෝෂ පරාසයක ඇති අගයයන්හි ගණනය කිරීම් සඳහා ශිුත භාවිත කරනු ලබයි. මෙහි දී සමාන ලකුණ " = " යොදා සුතුය ආරම්භ කරන අතර භාවිත කරනු ලබන ශිතය ඇතුළත් කරනු ලැබේ. ඉන්පසු වරහන් තුළ කෝෂ පරාසය කුමක් දයි දක්වනු ලැබේ. කෝෂ පරාසයක් බව පෙන්වීම සඳහා පළමු කෝෂ නාමය ද අවසාන කෝෂ නාමය ද දක්වනු ලබන අතර, කෝෂ නාම ලෙක අතරට දෙතිත ": " යොදනු ලබයි.

එවැනි ශිත කිහිපයක් හඳුනා ගනිමු.

කෝෂ පරාසයක ඇති අගයයන් හි එකතුවක් ලබා ගැනීම සඳහා

= sum (පළමු කෝෂය : අවසන් කෝෂය)

කෝෂ පරාසයක ඇති අගයයන් හි සාමානායෙ ලබා ගැනීම සඳහා

= average (පළමු කෝෂය : අවසන් කෝෂය)

ඉලක්කම් පමණක් ඇති කෝෂ පුමාණය ගණන් කිරීම සඳහා

= count (පළමු කෝෂය : අවසන් කෝෂය)

කෝෂ පරාසයක ඇති දත්ත සහිත කෝෂ පුමාණය ගණන් කිරීම සඳහා

= counta (පළමු කෝෂය : අවසන් කෝෂය)

ඉහත සකස් කර ගත් වැඩපත සඳහා අවශා ශිත යොදා ගනිමු.

ඔබ විසින් තැන්පත් කර වසා දමන ලද "First term marks - 1" වැඩපොත විවෘත කර ගන්න.

File  $\rightarrow$  Open  $\rightarrow$  First term marks - 1  $\rightarrow$  Open

මෙම ශිුත භාවිත කරමින් විවෘත කරන ලද ලේඛනය සම්පූර්ණ කරන්න.

```
=sum(C3:G3)=average(C3:G3)
=max(C3:C12)=min(C3:C12)=count(C3:C12)
```

```
=counta(C3:C12)
```
කලින් තැන්පත් කරන ලද ලේඛනයක් වෙනත් නමකින් තැන්පත් කරමු

- $\text{File} \rightarrow \text{Save as }$  තෝරා ගන්න.
- · තැන්පත් කිරීමට සුදුසු ස්ථානයක් (Saving Location) Save in ස්ථානයෙන් තෝරා ගන්න.
- ⊚ල්ඛනයට සුදුසු නමක් "First term marks 2" File name ඉදිරියෙන් යතුරුලියනය කරන්න.
- Save බොත්තම ක්ලික් කරන්න.

 $\left(\epsilon$ ත්ත පෙළ ගස්වමු  $\left(\text{sorting}\right)\right)$ 

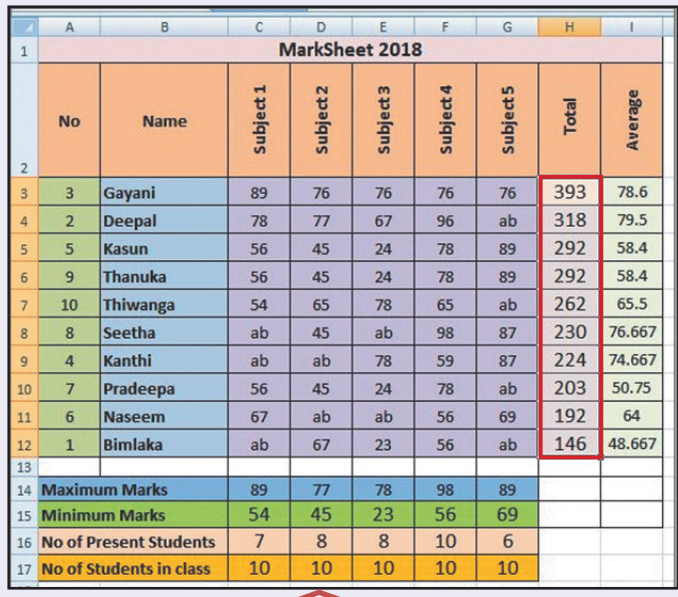

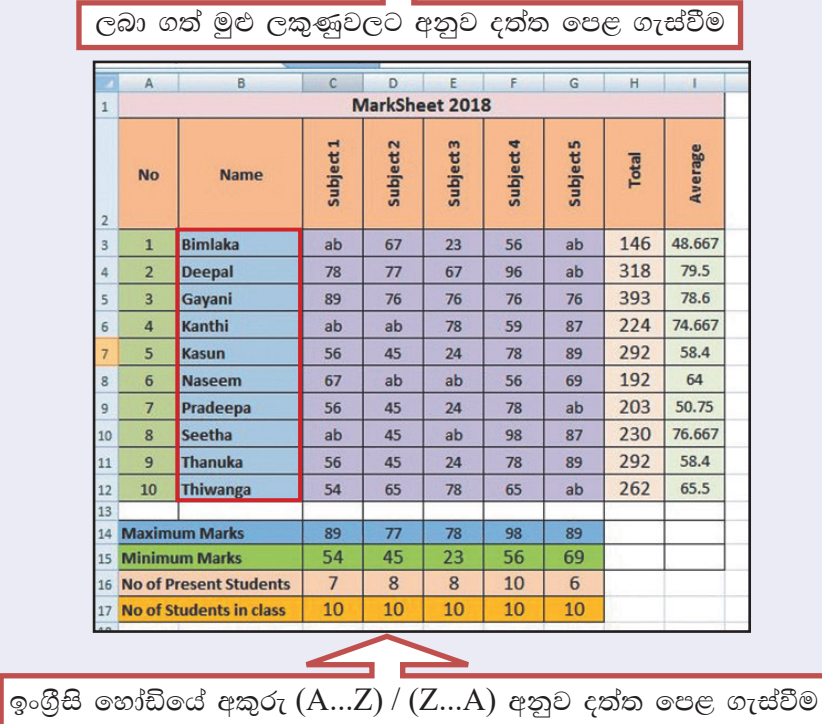

21

අපට අවශා ආකාරයට දත්ත පෙළ ගැස්විය හැකි ය. ඒ සඳහා මුලින් ම පෙළ ගැස්වීමට අවශා කෝෂ පරාසය තෝරා ගත යුතු ය. මෙහි දී මාතෘකා පේළිය හැර වැඩපතෙහි දත්ත ඇතුළත් මුළු කෝෂ පරාසය තෝරා ගත යුතු ය. ඉන්පසු,

මෙනු තීරයේ Home රිබනයේ ඇති පෙළ ගැස්වීම (Sort filter)  $\frac{2J}{\text{s}_\text{out}}$ | මෙවලම මත ක්ලික් කරන්න.

Sort A to Z හෝ sort Z to A තෝරත්න.

කියාකාරකම 2.9

#### පියවර 1 -

කියාකාරකම 2.2 හි නිර්මාණය කර තැන්පත් කරනු ලැබූ "collection" ලේඛනය විවෘත කර ගන්න.

මෙම ලේඛනයේ ඇති තොරතුරු ඇසුරෙන් පුස්තාර නිර්මාණය කිරීම සඳහා අවශා තෝෂ පරාස තෝරා ගත යුතු වේ.

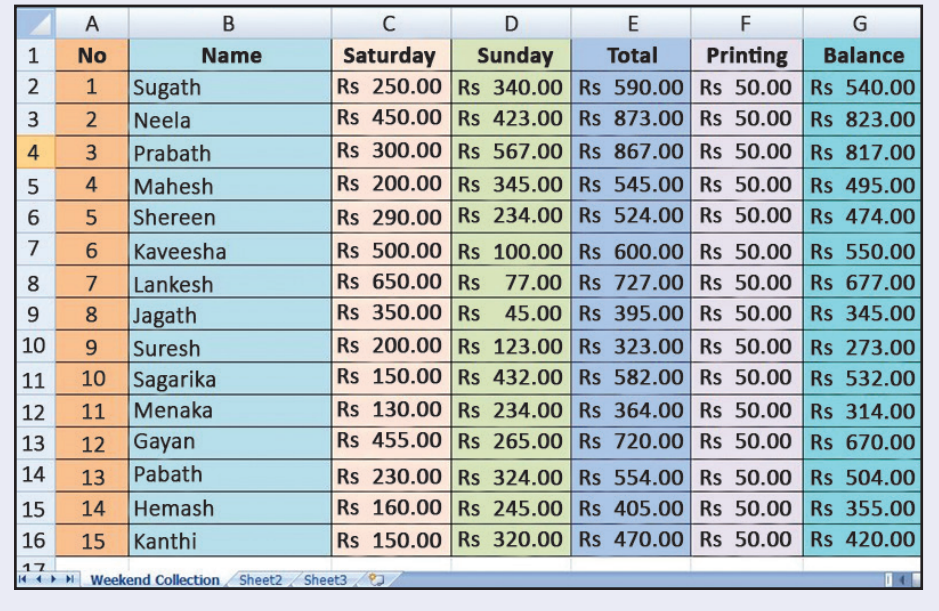

 $g$ ස්තාරය $1$ 

එක් එක් ළමයා විසින් සති අන්තයේ දී එකතු කරන ලද මුදල් පුමාණ වෙන් වෙන් වශයෙන් ස්තම්භ පුස්තාරයක් මගින් පෙන්නුම් කර ඇත.

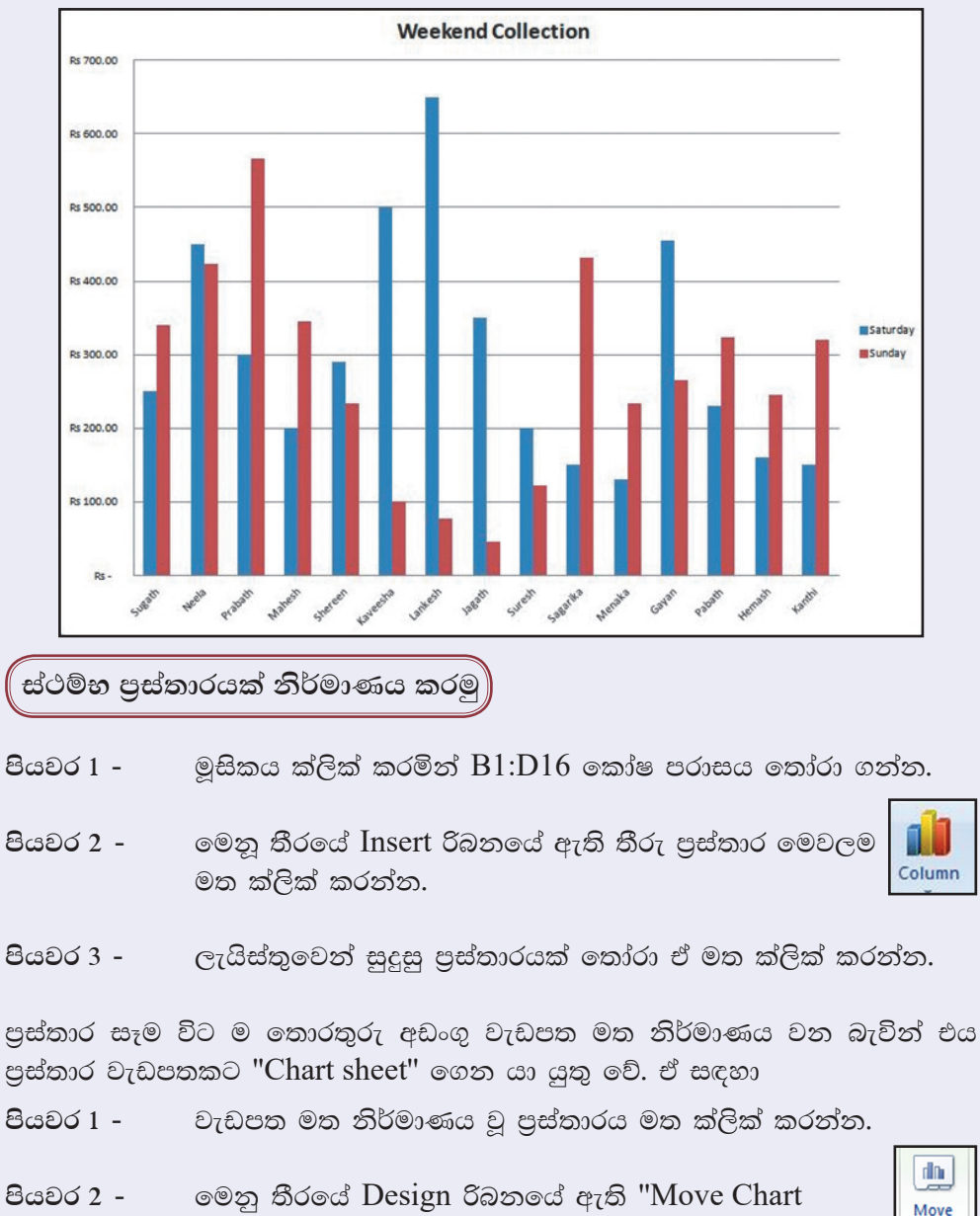

Chart Location

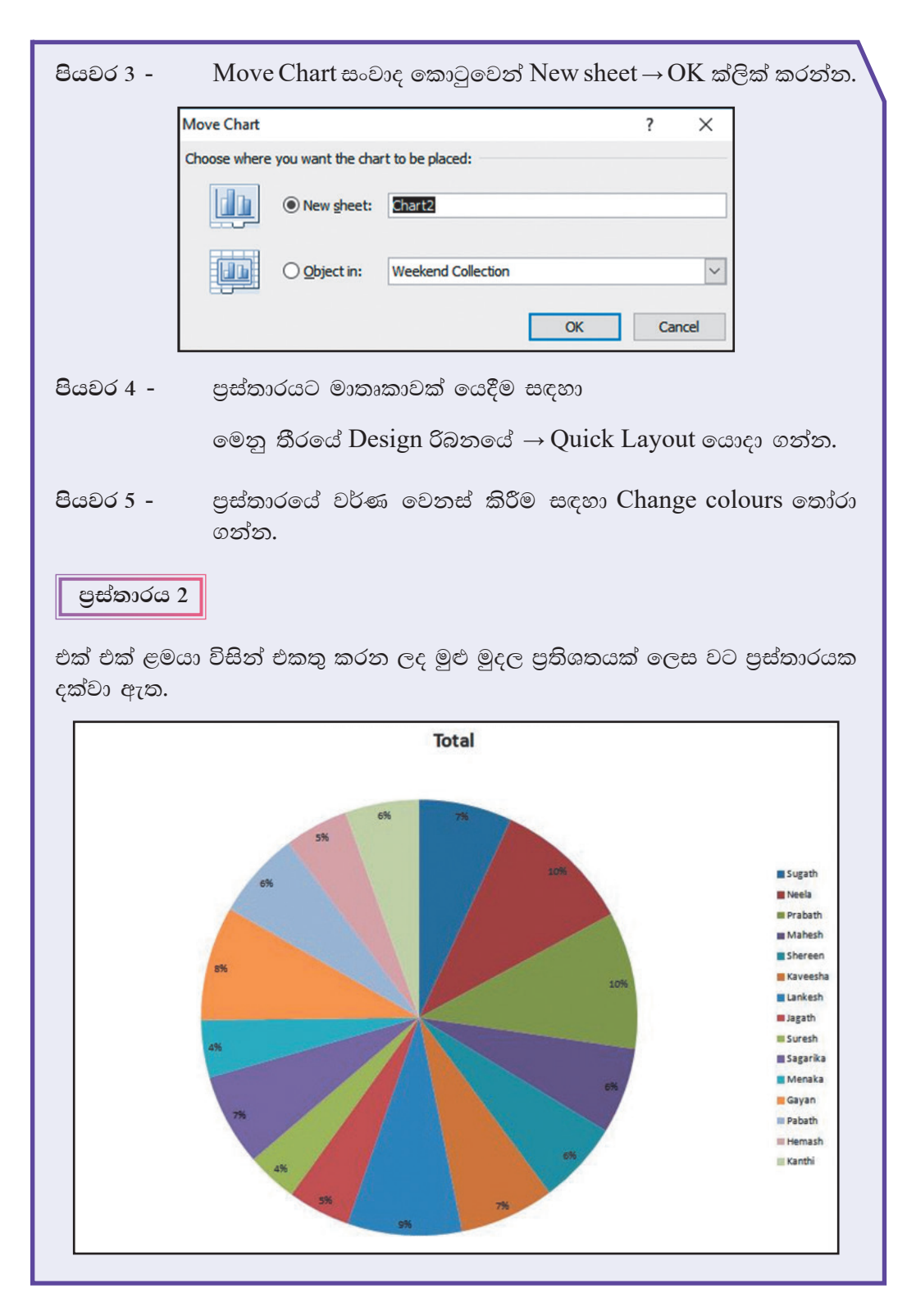

## ් වට පුස්තාරයක් නිර්මාණය කරමු

වට පුස්තාරය නිර්මාණයේ දී තෝරා ගනු ලබන තොරතුරු අඩංගු කෝෂ පරාස වන්නේ ළමුන්ගේ නම් ඇතුළත් කෝෂ පරාසය  $(B1:B16)$  සහ එකතුව ඇතුළත් තෝෂ පරාසය $(E1:E16)$  ය. මෙම කෝෂ පරාස පිහිටා ඇත්තේ එකිනෙකට දූරස්ව පිහිටි තීරුවල ය. එනම් Bි තීරුවේ සහ Eි තීරුවේ ය. මෙම වෙන් වෙන්ව පිහිටි කෝෂ පරාස තෝරා ගනිමු.

- පියවර 1 -ළමුන්ගේ නම් ඇතුළත් කෝෂ පරාසය  $(B1:B16)$  තෝරාගන්න.
- පියවර 2 -යතුරු පුවරුවේ ඇති ctrl යතුර ඔබා ගනිමින් එකතුව ඇතුළත් කෝෂ පරාසය  $(E1:E16)$  තෝරන්න.
- පියවර 3 -මෙනු තීරයේ Insert රිබනයේ ඇති වෘත්ත පුස්තාර මෙවලම මත ක්ලික් කරන්න.

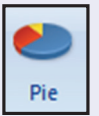

- ලැයිස්තුවෙන් සුදුසු පුස්තාරයක් තෝරා ඒ මත ක්ලික් පියවර 4 -කරන්න.
- පියවර 5 -පුස්තාරය වෙනත් පුස්තාර පතක් වෙත ගෙනයන්න.
- පියවර 6 -අවශා හැඩසව් ගැන්වීම් කර වැඩපත සුරක්ෂිත කර වසා දමන්න.

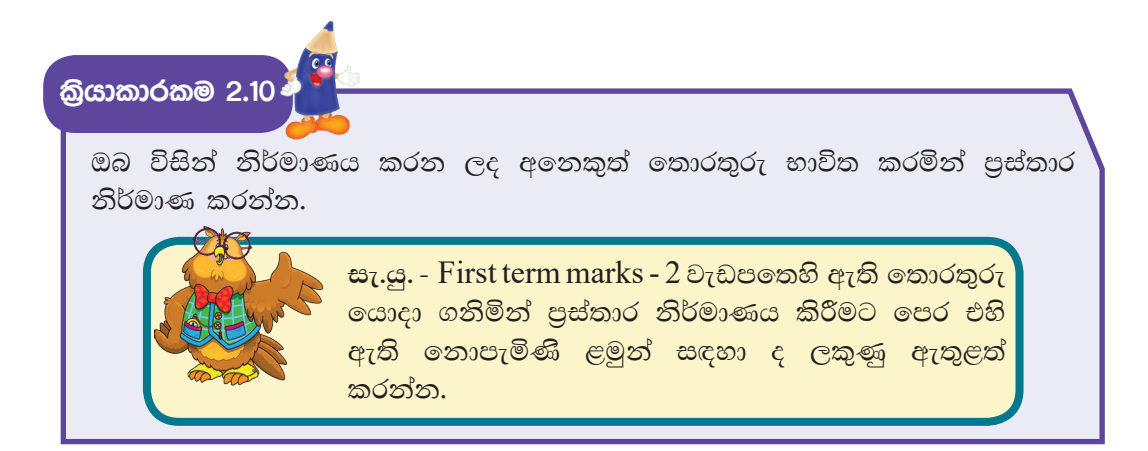

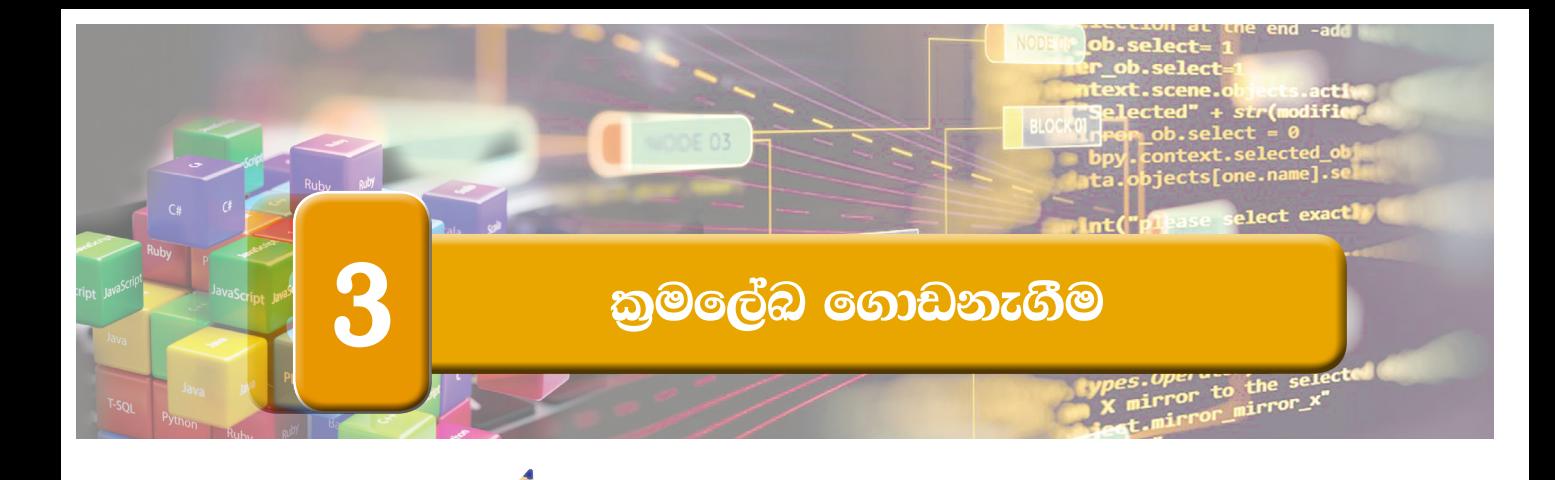

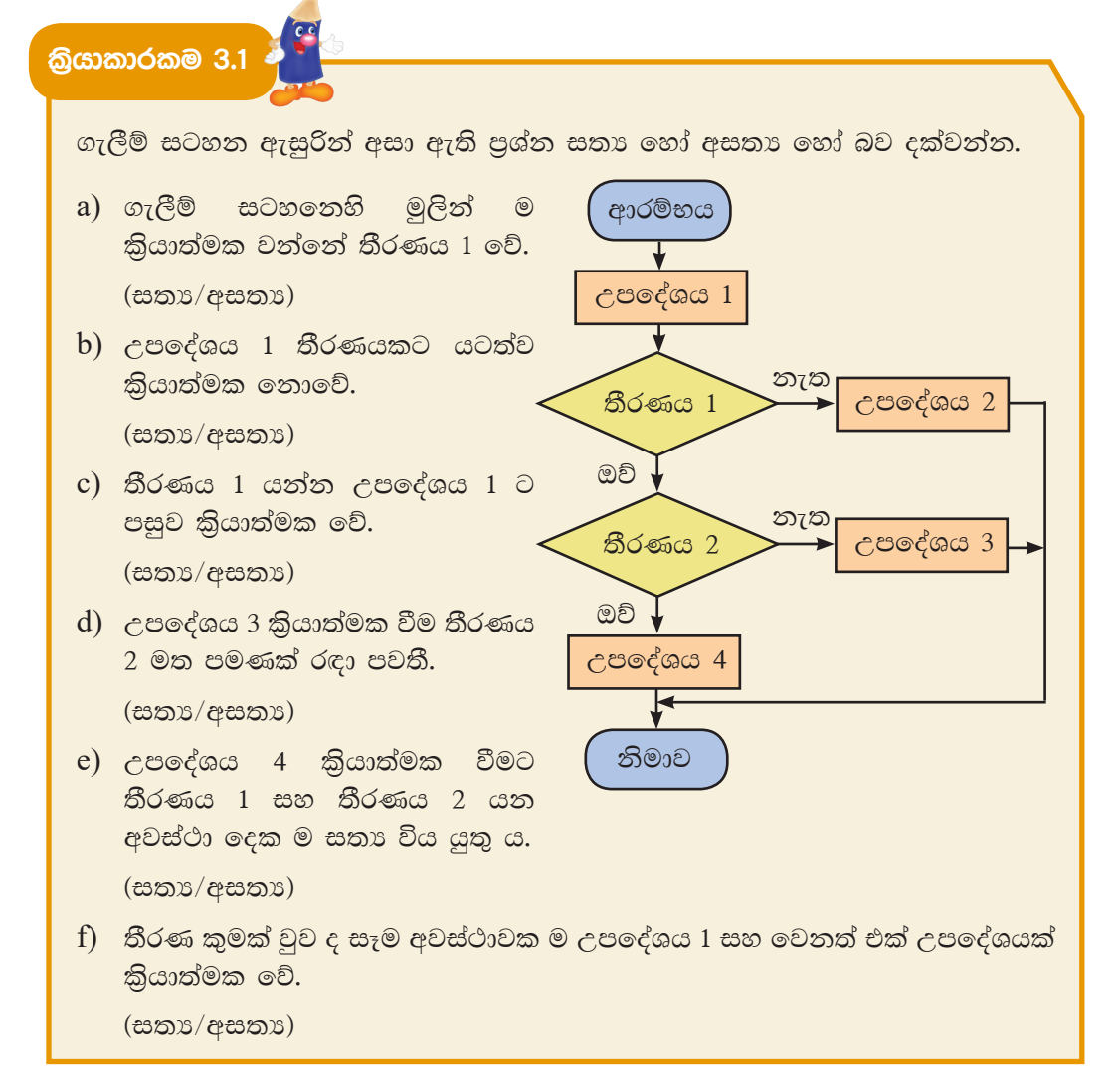

7 ලේණිය තොරතුරු හා සන්නිවේදන තාක්ෂණය පෙළපොතෙහි සඳහන් ආකාරයට Scratch කුමලේඛය http://www.scratch.mit.edu මගින් ලබා ගන්න.

**බ්යාකාරකම 3.2** 

පාසලක මෙත්තා, කරුණා, මුදිතා සහ උපේක්ෂා වශයෙන් නිවාස 4 ක් ඇති බව සලකන්න. සිසුන් නිවාසවලට වෙන් කිරීම සඳහා යොදා ගත හැකි ගැලීම් සටහනක් පහත දැක්වේ. මෙහි දී ඇතුළත්වීමේ අංකය 4 ත් බෙදා ඉතිරිය අනුව නිවාසය පහත දැක්වෙන පරිදි තීරණය කෙරේ.

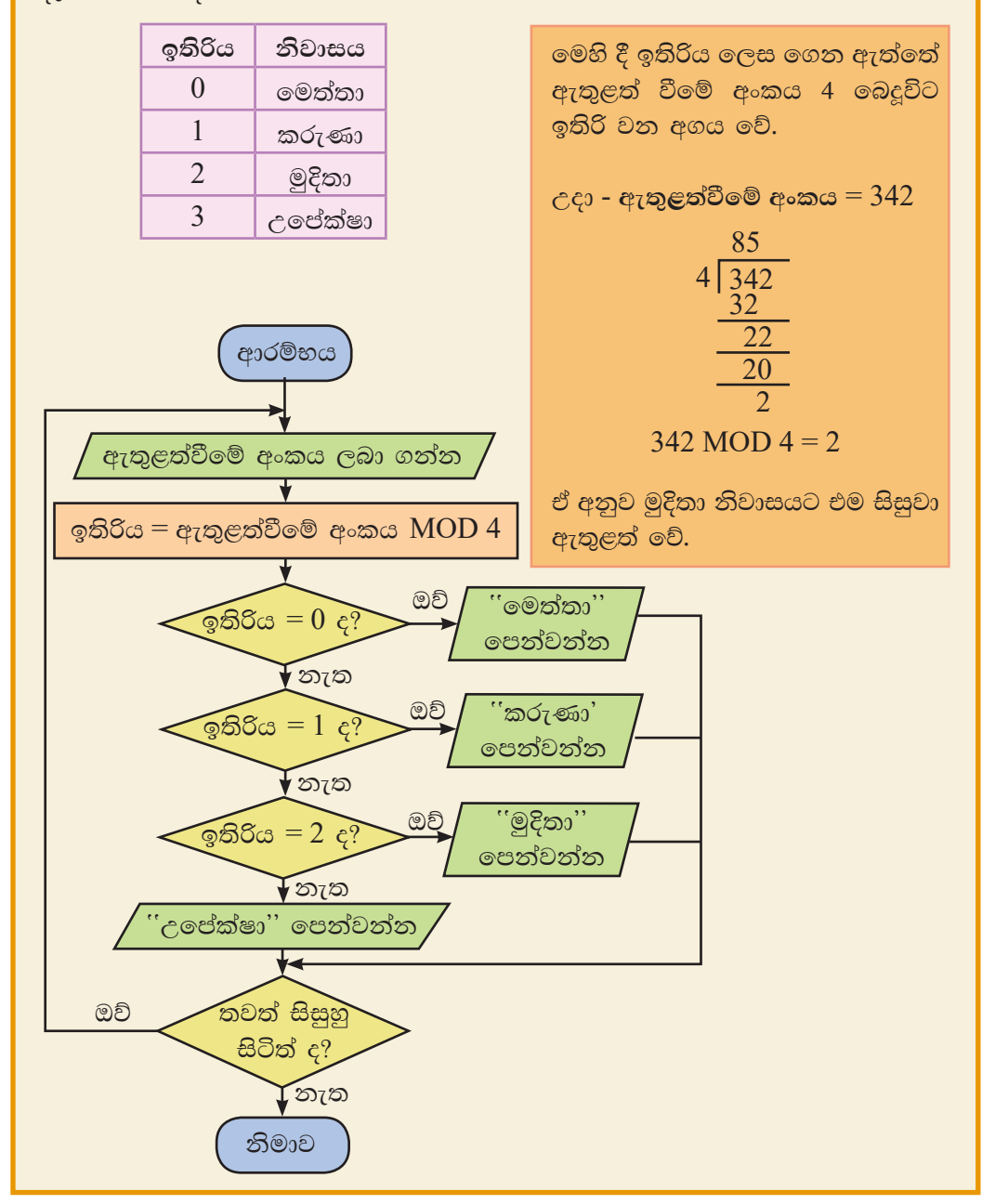

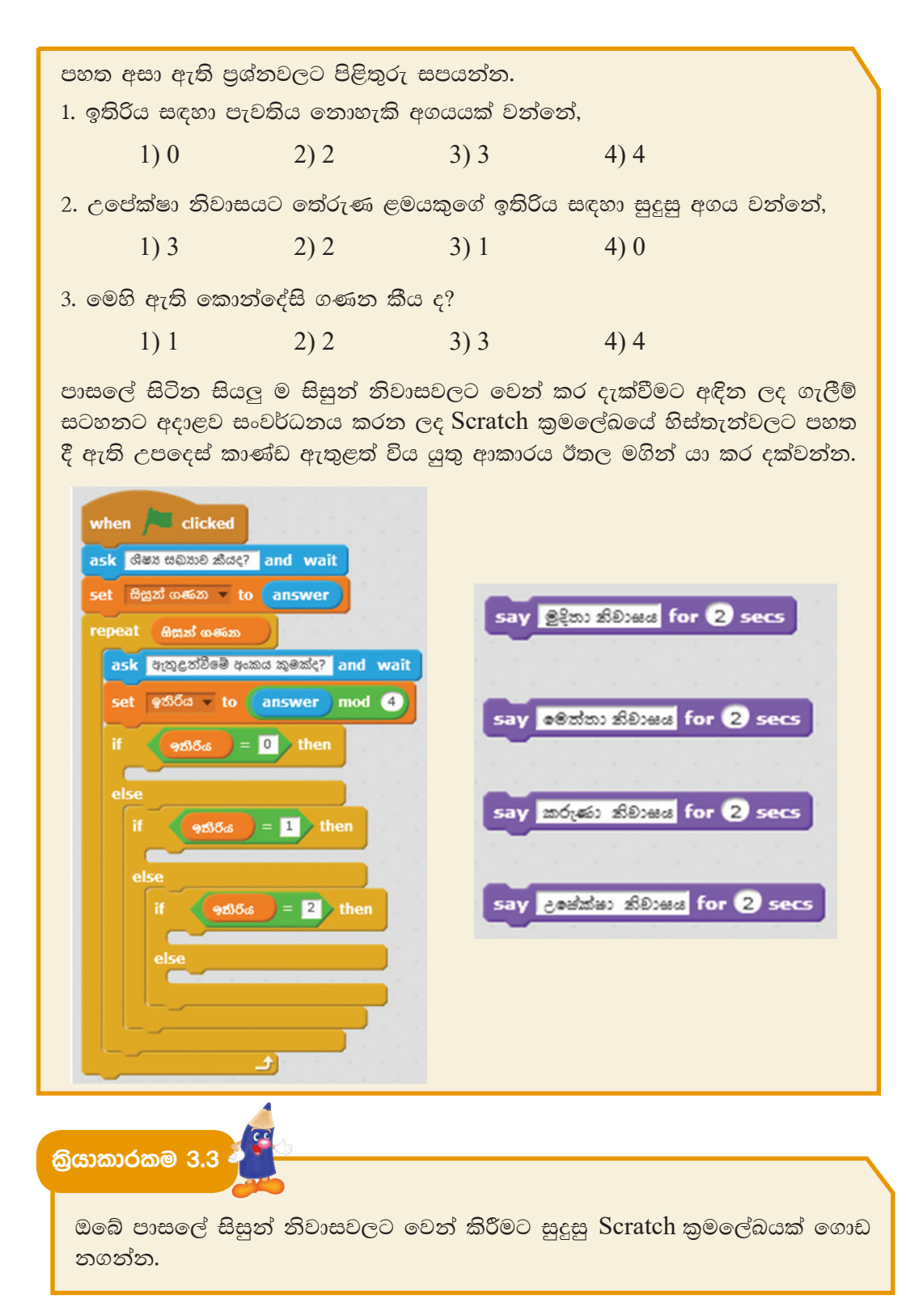

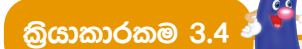

- 1. 9 වන ශේණියේ දී ඉගෙනුම ලබන විෂයන් 5 ක් ඇතුළත් කිරීමට අරාවක් සහිත කුමලේඛය ගොඩනගන්න.
- 2. සතියේ දින හත පුතිදානය කිරීමට සුදුසු කුමලේඛයක් අරාවක් ඇසුරින් ගොඩනගන්න. සතියේ දින ඇතුළත් අරාව "day" ලෙස උපකල්පනය කරන්න.
- 3. පහත දැක්වෙන Color නම් වූ අරාව ඇසුරින් පිළිතුරු සපයන්න.

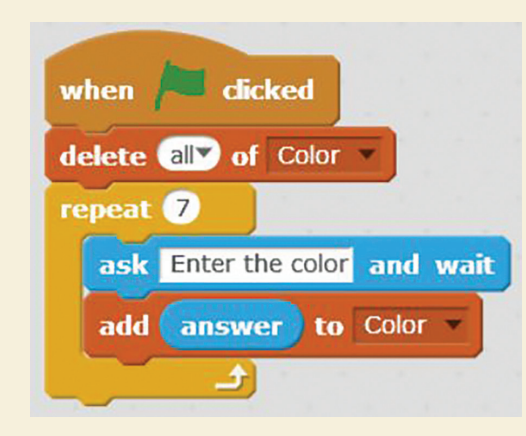

- 4. ඉහත කුමලේඛය කියාත්මක කල පසු පුනර්කරණය වන වාර ගණන කොපමණ ද?
- 5. Color නම් වූ අරාවට ඇතුළත් කළ හැකි වර්ණ සංඛාගව සඳහන් කරන්න.
- 6. පහත උපදෙස් කාණ්ඩවලට ගැළපෙන පුකාශය තෝරා ඉරකින් යා කරන්න.

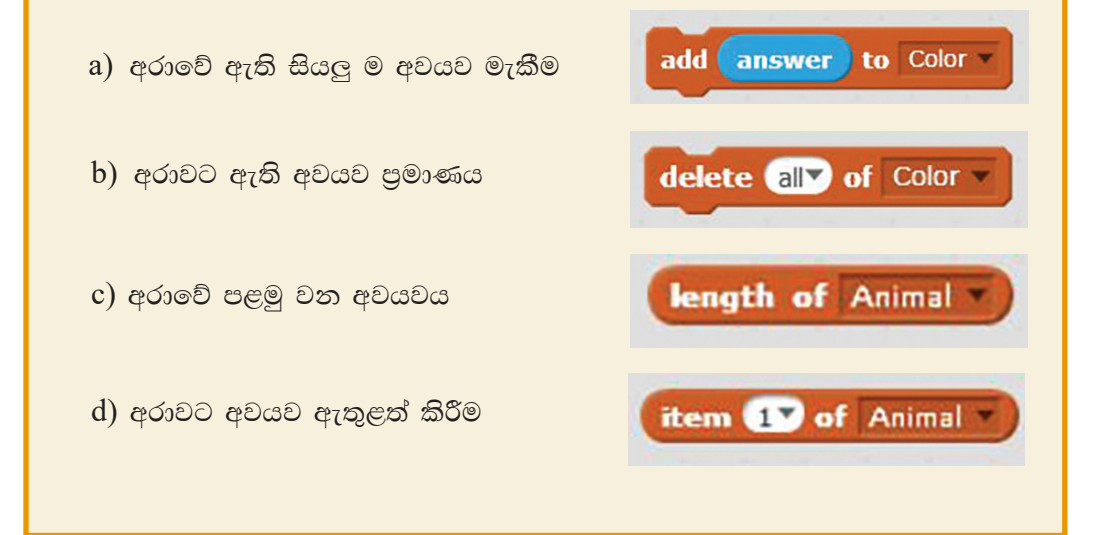

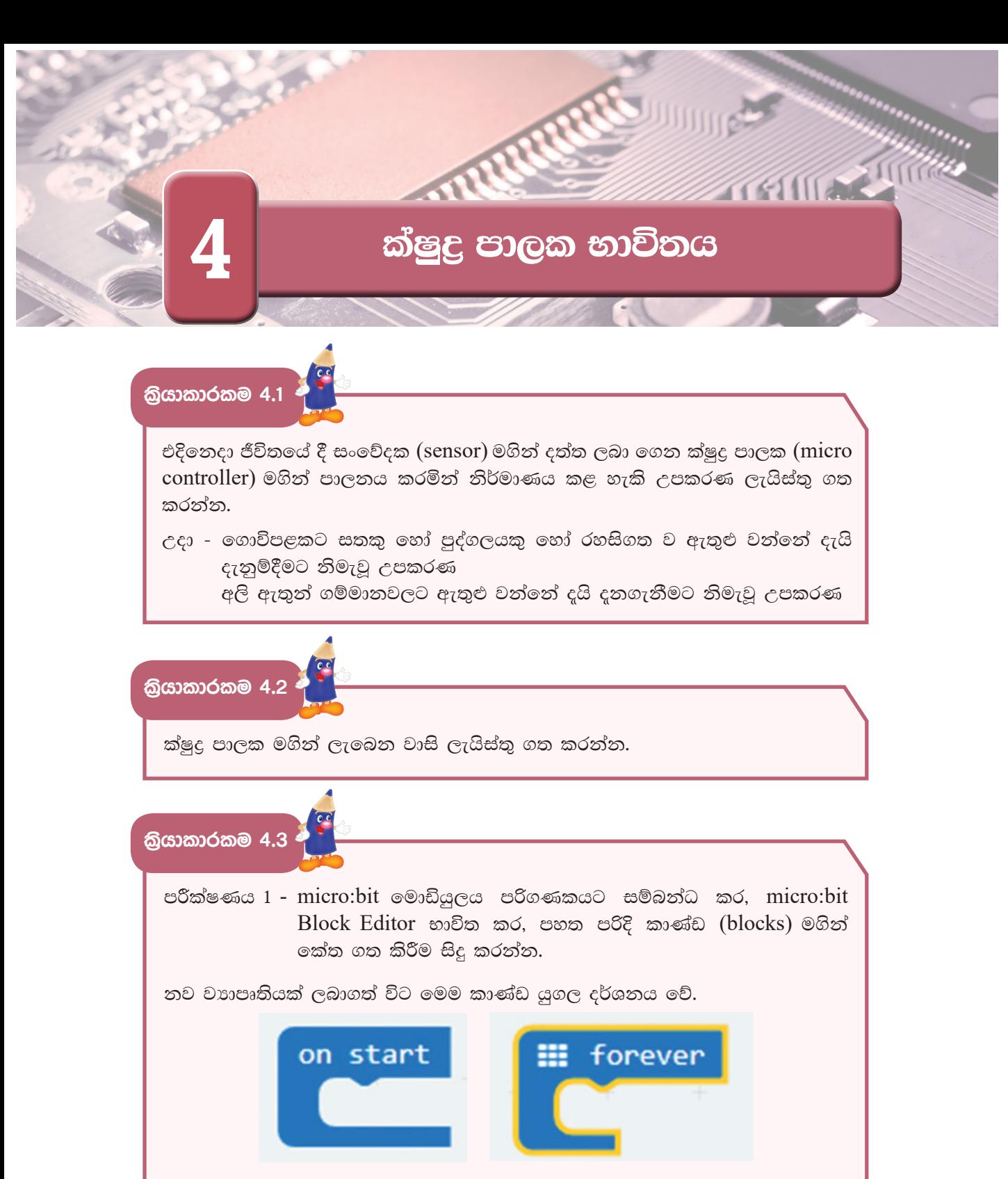

Basic යන්නෙන් show string යන කාණ්ඩ කොටස ලබා ගෙන එය On start යන්නට සම්බන්ධ කර එය SRI LANKA ලෙස වෙනස් කරන්න.

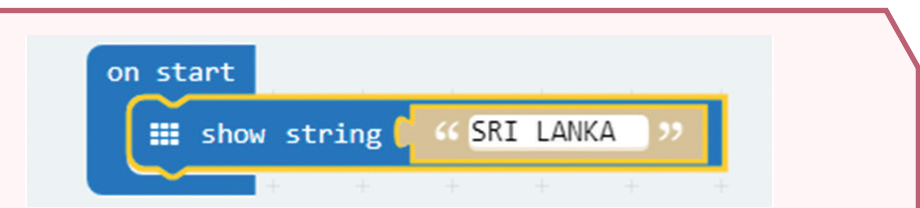

Basic යන්නෙන් pause යන කාණ්ඩ කොටස ලබාගෙන එය Show string යන්නට සම්බන්ධ කර එය 2000 ලෙස වෙනස් කරන්න.

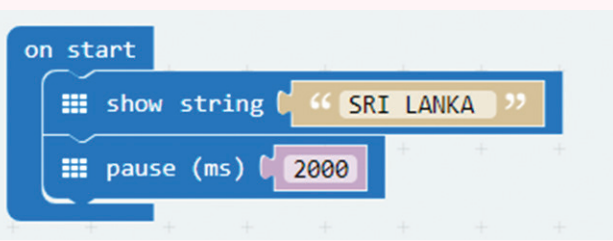

Basic යන්නෙන් show number යන කාණ්ඩ කොටස ලබාගෙන pause යන්නට සම්බන්ධ කර එය 1 ලෙස වෙනස් කරන්න.

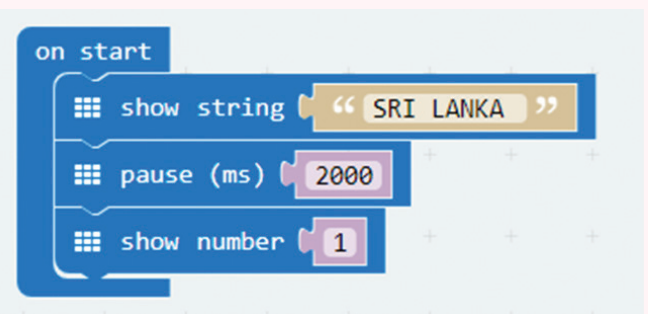

Basic යන්තෙන් show icon යන කාණ්ඩ කොටස ලබාගෙන එය forever යන්නට සම්බන්ධ කර එය  $\sqrt{}$ සලකුණ ලෙස වෙනස් කරන්න.

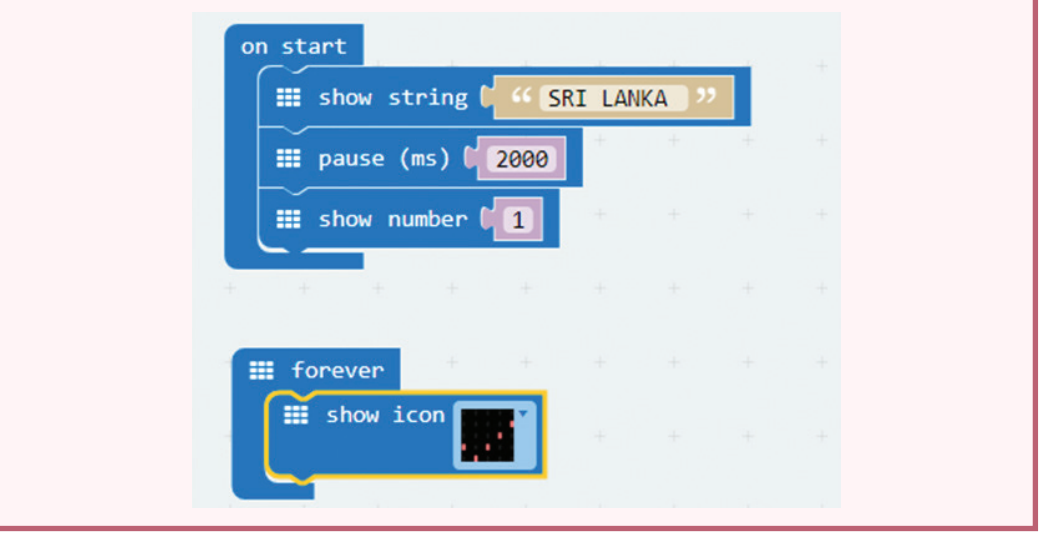

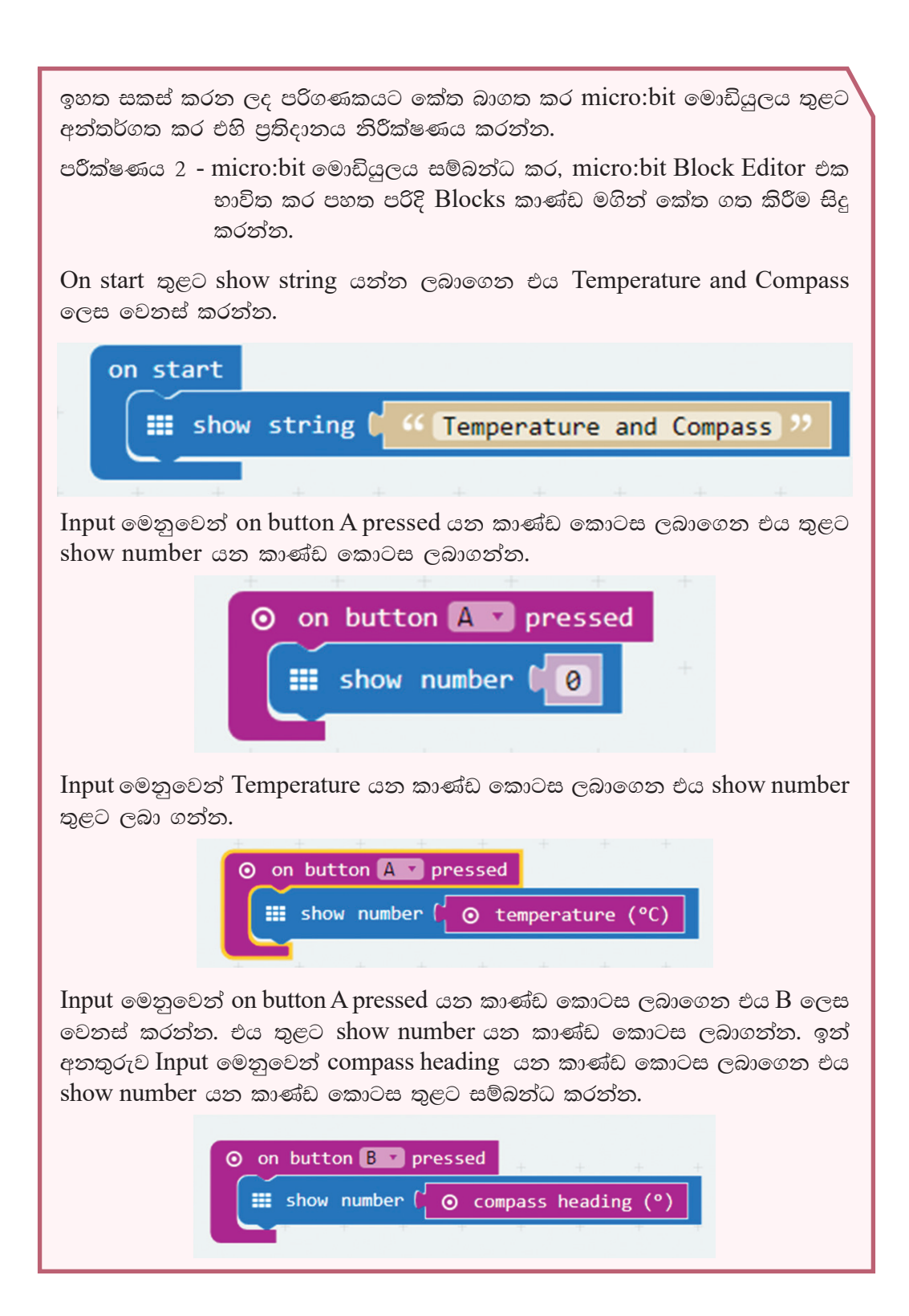

Input මෙනුවෙන් on button A pressed යන කාණ්ඩ කොටස ලබාගෙන එය  $A + B$  ලෙස වෙනස් කරන්න. එය තුළට Basic මෙනුවෙන් clear screen යන කාණ්ඩ කොටස ලබාගන්න.

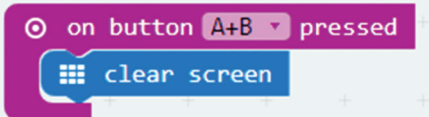

සකස් කරන ලද කාණ්ඩ සියල්ල ඉහත පරිදි වේ.

මෙම කේතයන් බාගත කර micro:bit මොඩියුලය තුළට අන්තර්ගත කර, A බොත්තම හා  $B$  බොත්තම වෙන වෙන ම මෙන් ම  $A$  බොත්තම හා  $B$  බොත්තම එකවර තද (press) කිරීමෙන් පුතිදානයන් නිරීක්ෂණය කරන්න.

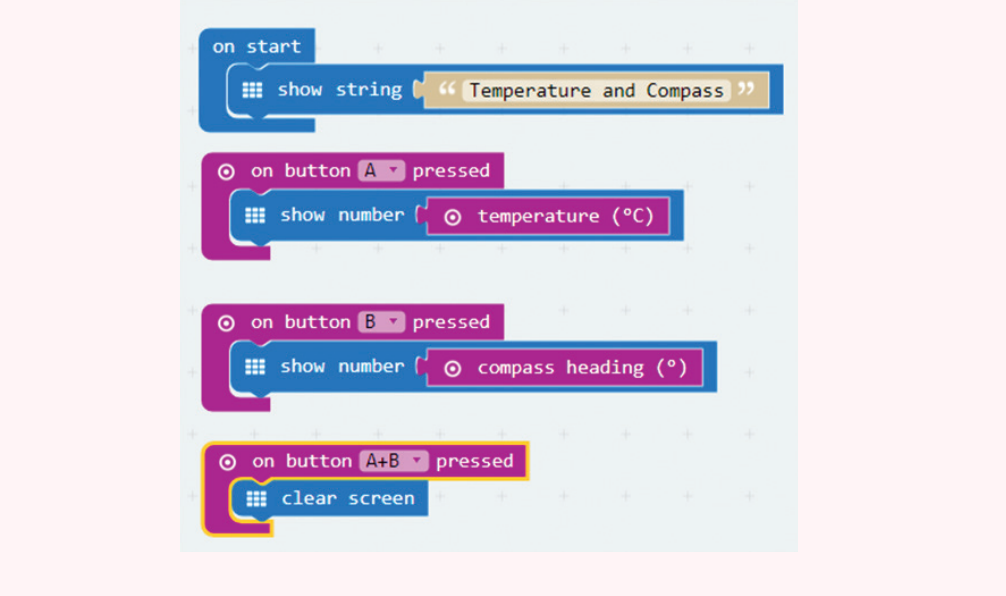

තියාකාරකම 4.4 <sup>3</sup>

Arduino පුවරුවෙහි ඇති ක්ෂුදු පාලන චිපය තුළට දත්ත ඇතුළත් කිරීම

මේ සඳහා පහත පරිදි Arduino පුවරුව පරිගණකයක් සමග සම්බන්ධ කළ යුතු අතර, Arduino නැමැති කුමලේඛ භාෂාව (programming language) භාවිත කර සකස් කරනු ලබන කුමලේඛ Arduino පුවරුවෙහි ක්ෂුදු පාලන චිපය (microcontroller chip) තුළට ඇතුළත් කරනු ලබයි.

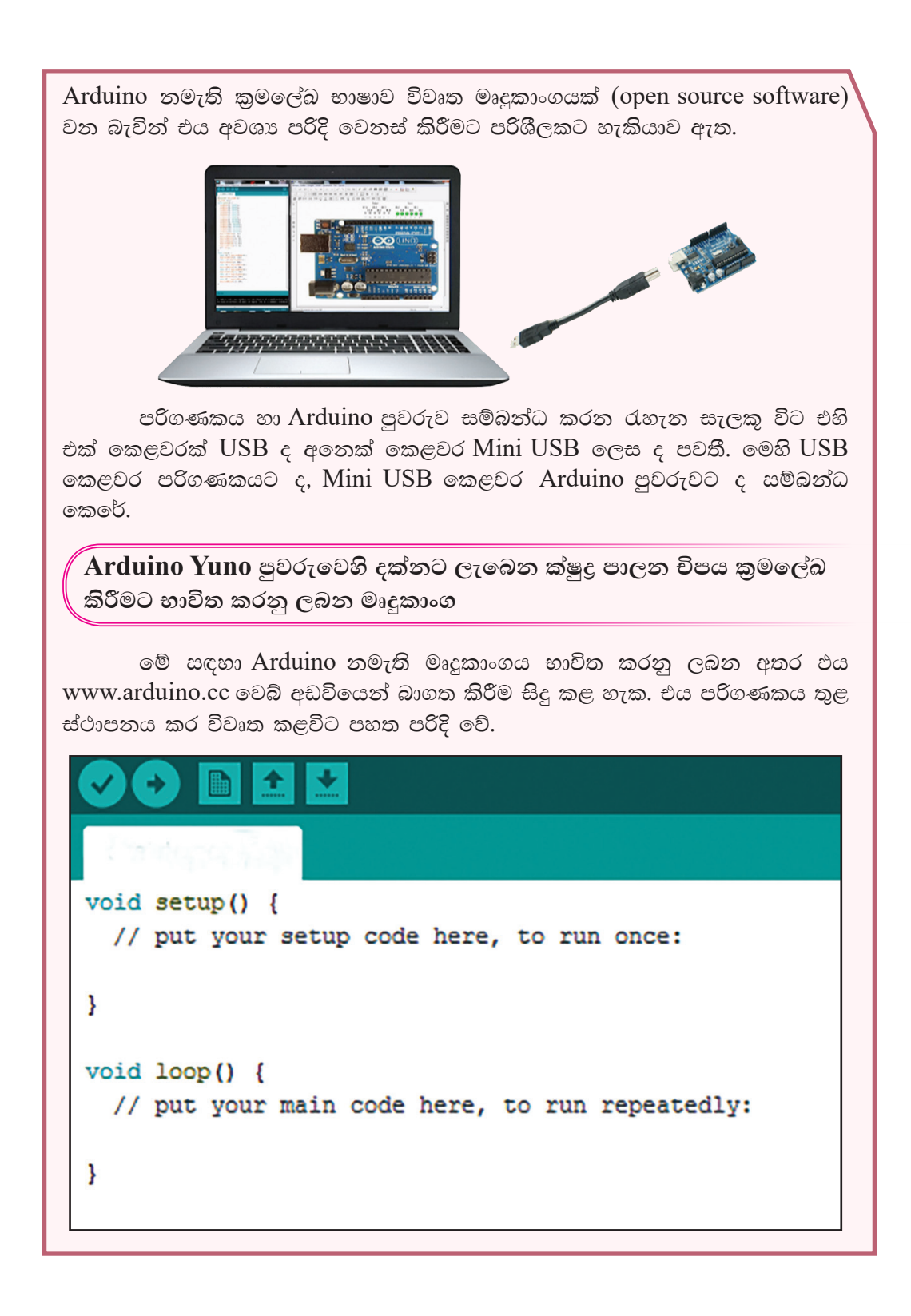

Arduino Yuno පුවරුව පරිගණකයට USB කේබලයෙන් සම්බන්ධ කර, Arduino මෘදුකාංගය මගින් සටහන් කරන කේතයන් Arduino Yuno පුවරුවෙහි ක්ෂුදු පාලක චිපය තුළට උඩුගත (upload) කළ හැක. එවිට එම කේතයන්ට අනුව Arduino Yuno Board එකෙහි තුඩු (pin) මගින් අදාළ පුතිදානයන් ලබාදෙයි.

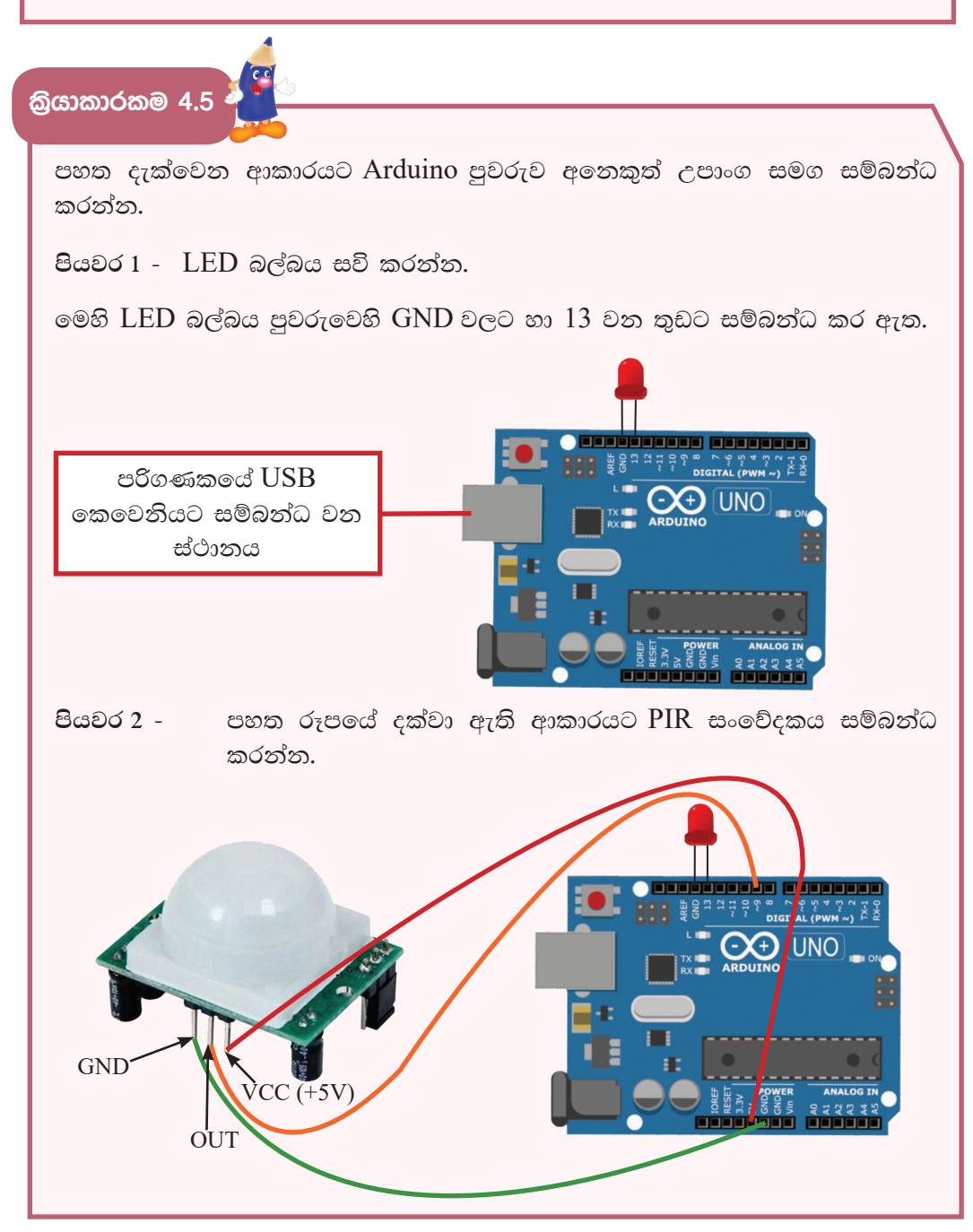

මෙහි PIR සංවේදකයෙහි

- $GND$  තුඩ පුවරුවෙහි power කොටසේ  $GND$  සමග සම්බන්ධ කර ඇත.  $\bullet$
- $OUT$  තුඩ පුවරුවෙහි  $Digital$  කොටස් 8 වන තුඩට සම්බන්ධ කර ඇත.
- VCC තුඩ පුවරුවෙහි power කොටසේ VCC සමග සම්බන්ධ කර ඇත.  $\bullet$

Arduino මෘදුකාංගයේ පහත පරිදි කේත සකස්කර එය උඩුගත කර මෙහි කියාවලිය අධායනය කරන්න.

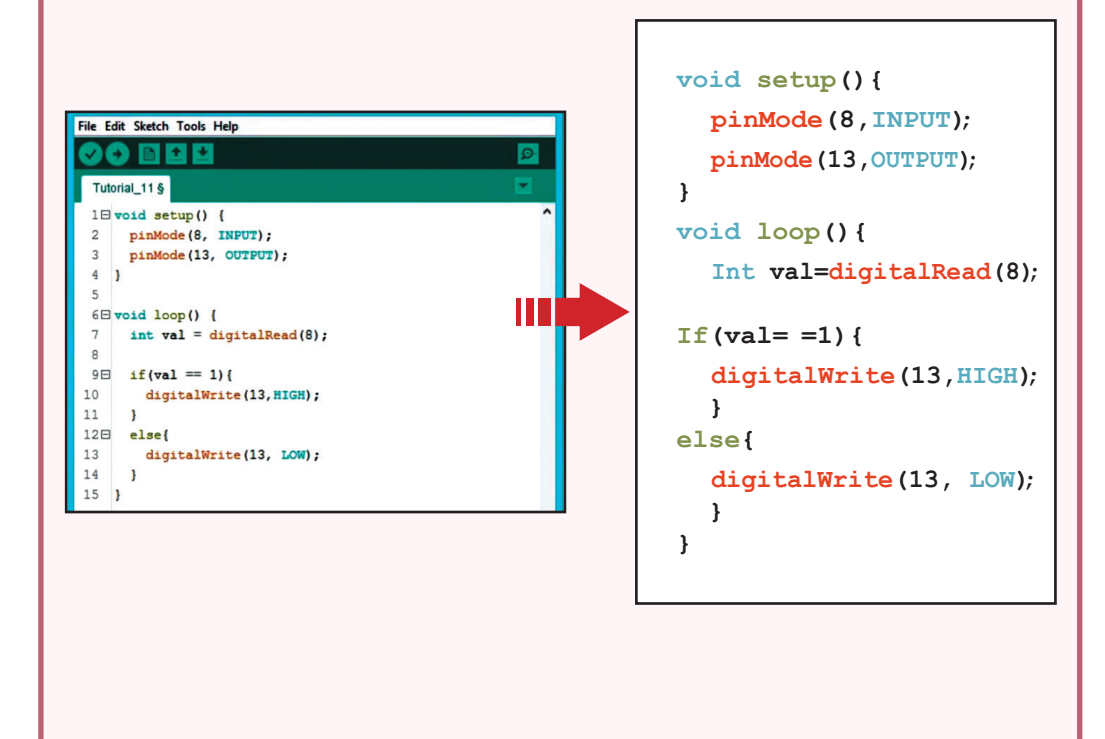

කියාකාරකම 4.6

පහත දැක්වෙන ආකාරයට Arduino පුවරුව අතිධ්වනි තරංග සංවේදකය සමග සම්බන්ධ කරන්න.

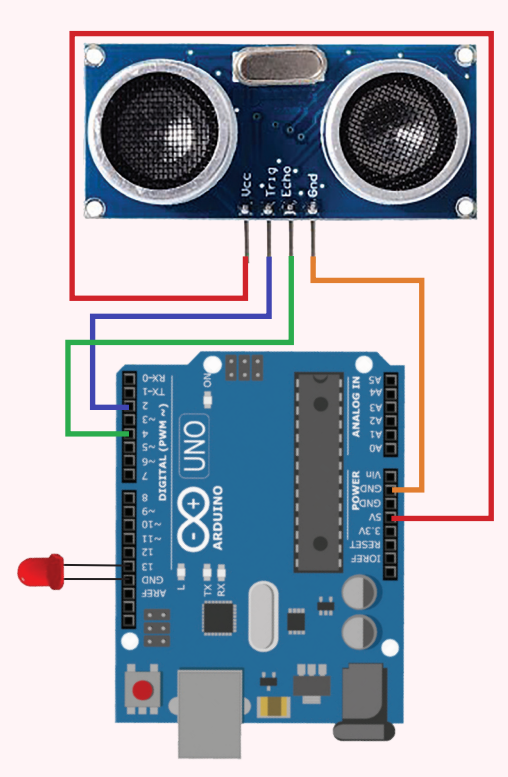

මෙහි අතිධ්වනි තරංග සංවේදකයෙහි

- $GND$  තුඩ පුවරුවෙහි power කොටසේ  $GND$  සමග සම්බන්ධ කර ඇත.
- $TRIGGER$  තුඩ පුවරුවෙහි Digital කොටසේ 2 වන තුඩට සම්බන්ධ කර ඇත.
- ECHO තුඩ පුවරුවෙහි Digital කොටසේ 4 වන තුඩට සම්බන්ධ කර ඇත.
- $VCC$  තුඩ පුවරුවෙහි power කොටසේ  $5V$  සමග සම්බන්ධ කර ඇත.
- LED බල්බය Board එකෙහි GND වල හා 13 වන තුඩ එකිනෙකට සම්බන්ධ කර ඇත.

පුවරුව පරිගණකයට සම්බන්ධ කර පහත ඉක්තකරණය සිදුකර එය පුවරුවට උඩුගත කර මෙහි සිදුවන කියාවලිය අධායනය කරන්න.

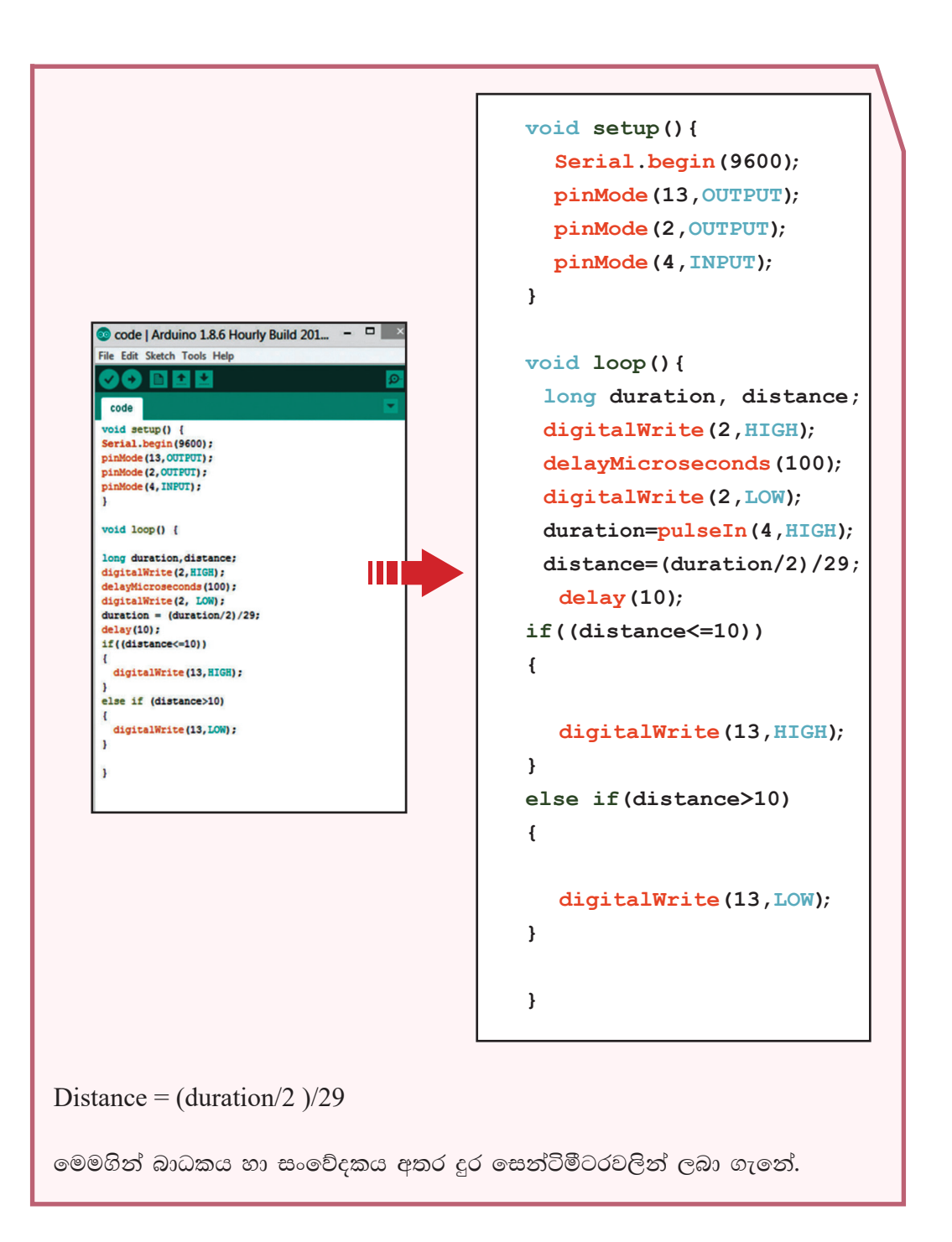

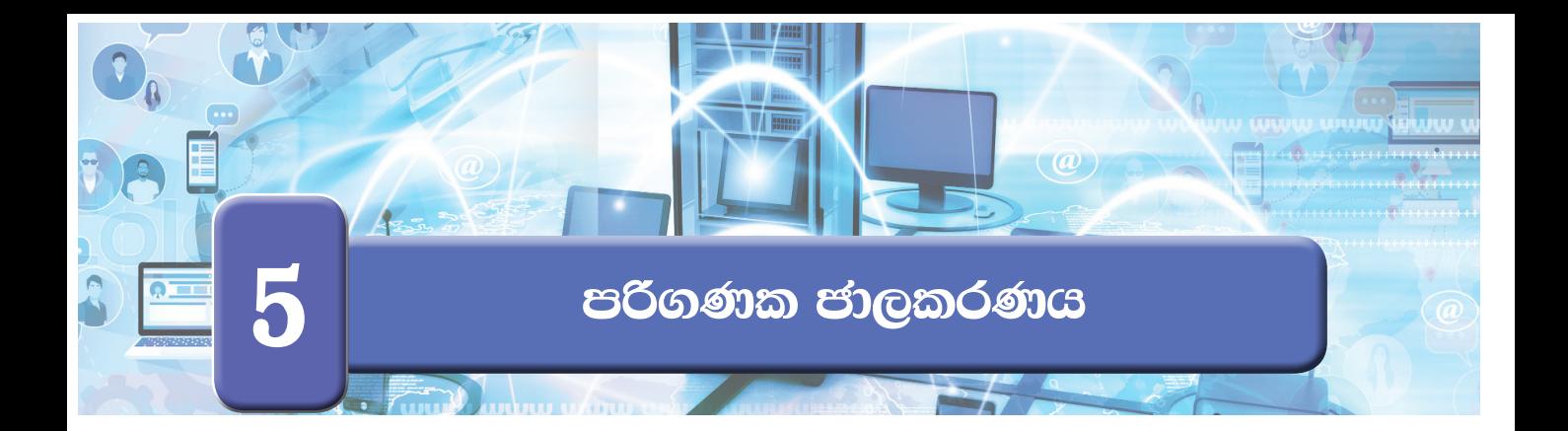

**බ්යාකාරකම** 5.1

.<br>පාසලේ පරිගණක ජාලයේ පුධාන සංරචක හඳුනා ගැනීම<sup>ි</sup>

- 1. ඔබගේ ගුරුතුමාගේ හෝ ගුරුතුමියගේ හෝ සහාය ඇතිව පාසලේ පරිගණක විදාහගාරයේ ඇති පරිගණක විමසා බලා ජාලගත කර ඇති පරිගණක, උපාංග සහ ඒවා සම්බන්ධ කර ඇති ආකාරය අවබෝධ කර ගන්න.
- 2. පරිගණක විදාහගාරයේ පරිගණක ජාලයේ ඇති පරිගණක සහ උපාංග ඇතුළත් කර පහත සඳහන් වගුව සම්පූර්ණ කරන්න.

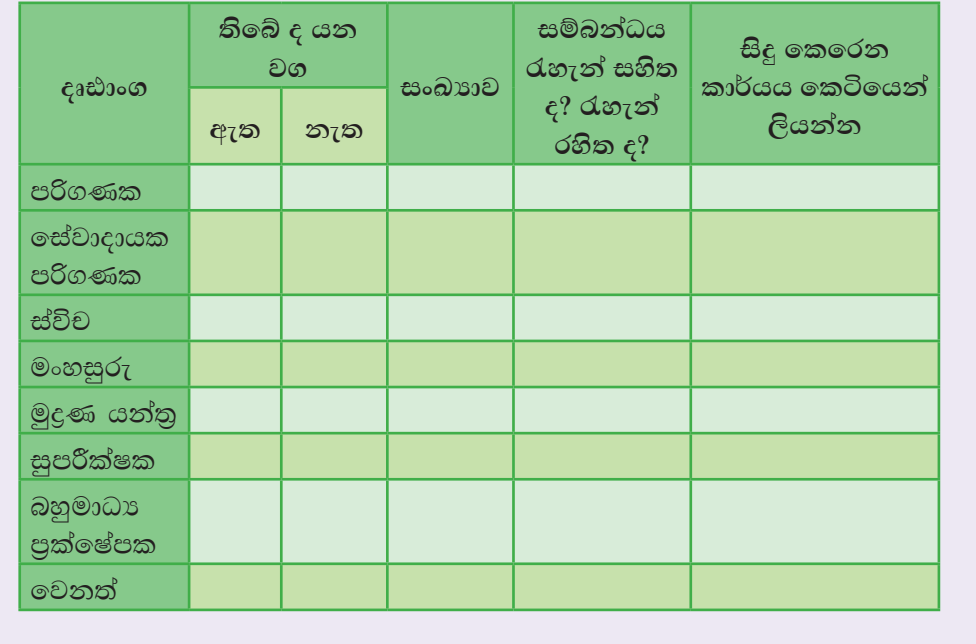

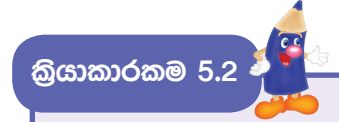

පහත රූපයේ දැක්වෙන්නේ පරිගණක ජාලයක පරිගණක සහ උපාංග සම්බන්ධ කර ඇති ආකාරය දැක්වෙන සංකේතාත්මක රූප සටහනකි.

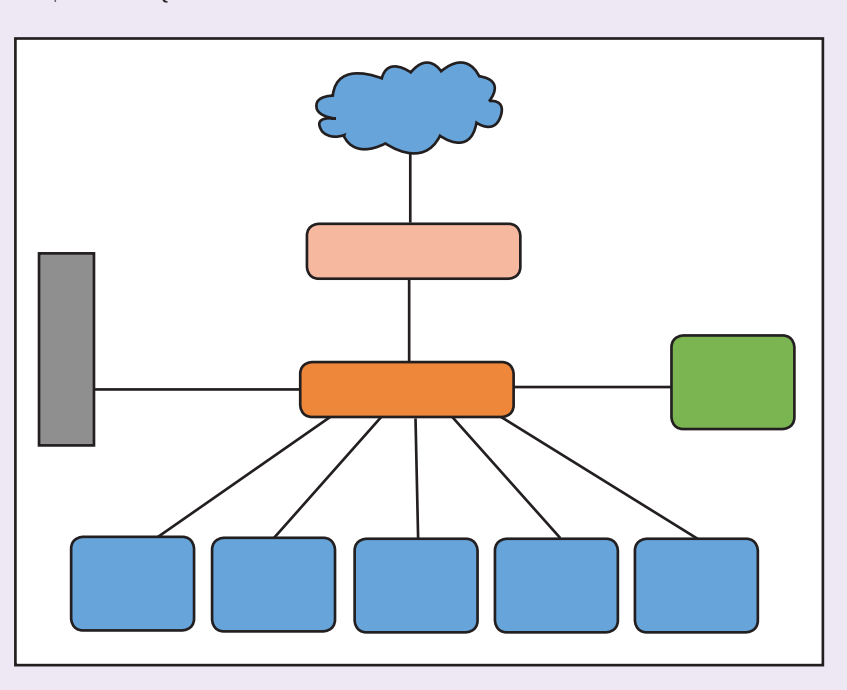

සම්බන්ධ කර ඇති දෘඪාංග පිළිබඳව පහත වගුවෙන් විස්තර කෙරේ.

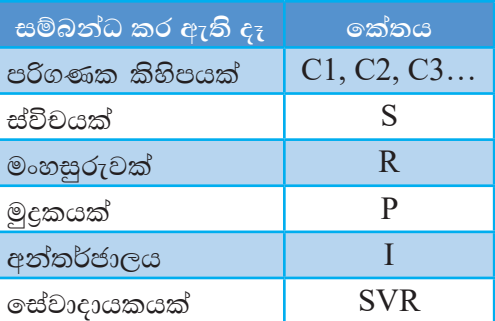

රූපයේ සංකේත මගින් නිරූපණය වෙන දෘඪාංගය හඳුනාගෙන එයට අදාළ කේතය වගුවට අනුව, නිවැරදි සංකේත මත ලියන්න.

කියාකාරකම 5.3

පහත දැක්වෙන වචන අතුරින් වඩාත් සුදුසු වචනය තෝරා 1 සිට 10 දක්වා ඇති පුකාශනවල තිබෙන හිස්තැන් පුරවත්න.

සේවාදායකය, රැහැන් සහිත, ජාලයක්, ජාලකරණය, පද්ධතිය, පුකාශ තන්තු, ඉක්බල, අන්තර්ජාලය, පරිගණක ජාලය, සන්නිවේදනය, සම්පත්, සමාජ ජාල, රැහැන් රහිත, Wi-Fi, ක්ෂණික පණිවිඩ

- 1. අන්තර්-සම්බන්ධිත පුද්ගලයින් හෝ යම් දේවල් සමූහයක් හෝ පද්ධතියක් හෝ
- 2. පරිගණක දෙකක් හෝ ඊට වැඩි ගණනක් හෝ සමග පරිගණක උපාංග එකිනෙකට ලෙස හඳුන්වනු ලැබේ.
- හවුලේ භාවිත කිරීම ය.
- කිරීමෙන් ලැබෙන වාසියකි.
- 5. පරිගණක ජාලයක සම්බන්ධක මාධා වර්ග ලදකකි. ඒවා නම් ..............................
- කරනු ලැබේ.
- 7. ……………………………………………… මගින් ජාලයක සිටින පරිශීලකයින් සමග සන්නිවේදනය කළ හැකි ය.
- පුවේශ කර ගැනීමට සහ මූදුණ යන්තුය, ගොනු, මෘදුකාංග වැනි දේ හවුලේ භාවිත කිරීම යනාදියට අවශා විවිධ සේවා සැපයීම කරනු ලබයි.
- අවශා පහසුකම් ඇතුළත් කර ඇත.
- ලෙස යොදා ගැනේ.

.<br>කියාකාරකම 5.4 <mark>ද</mark>

පහත වගුවේ  ${\rm A}$  තීරුවේ ඇති එක් එක් පුකාශයට වඩාත් ගැළපෙන පුකාශය  ${\rm B}$ තීරුවෙන් තෝරා එම පුකාශයේ අංකය දී ඇති හිස්තැන මත ලියන්න.

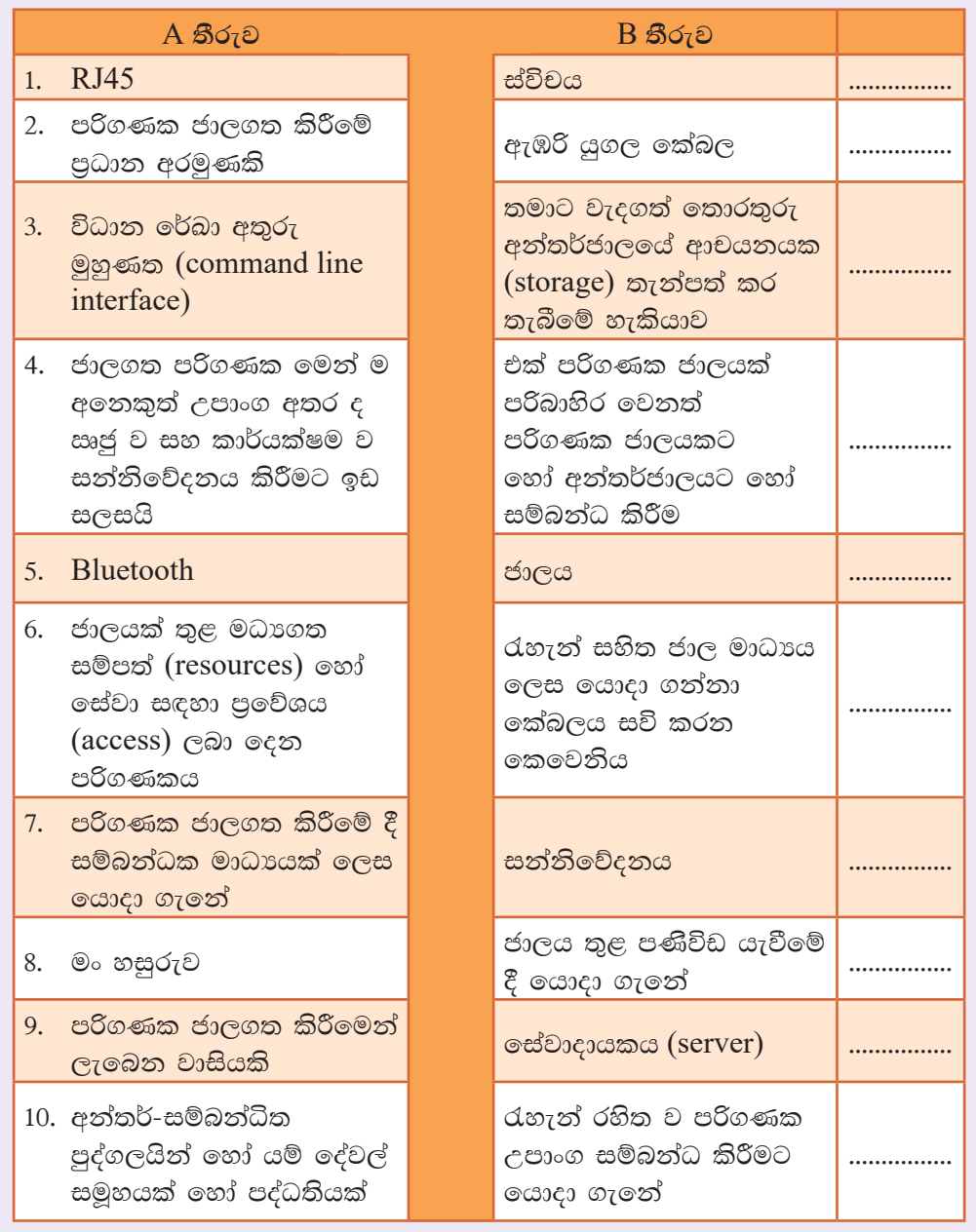

# ගොනු බහාලුමක් හවුලේ භාවිත කිරීම

- ඔබට මිතුරු මිතුරියන් සමග හුවමාරු කර ගැනීමට අවශා පාඩම්, පින්තූර, ඡායාරූප, ගීත හා වීඩියෝ යනාදි බොහෝ දේ හවුලේ භාවිත කරන අවස්ථාවක් සලකා බලමු.
- කියාකාරකම පහසුවීම සඳහා උදාහරණයක් ලෙස මුලින් ම අපි පුධාන ආචයනයේ (hard disk) C ධාවකය (drive) මත "Students Files" නමින් ගොනු බහාලුමක් නිර්මාණය කරගනිමු.

(මේ ගොනු බහාලුම සඳහා ඔබ කැමති නමක් යොදා ගත හැකි ය.)

ජාලය තුළ හවුලේ භාවිත කළ යුතු පින්තූර, ඡායාරූප, ගීත, වීඩියෝ, ලේඛන යනාදි ගොනු වර්ග කිහිපයක් මෙම ගොනු බහාලුමට පිටපත් කරන්න.

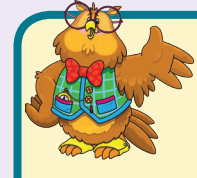

කියාකාරකම 5.5

සැ.යු. - මෙම කියාකාරකම සඳහා පරිපාලක ගිණුමක් (Administrator Account) සමග පරිගණක ජාලයට පුරණය (Login) විය යුතු ය. බොහෝ විට ඔබට ලබා දී ඇති ගිණුම තුළින් සමහර සිටුවම් (settings) සඳහා

අවසර තොලැබෙනු ඇත. එබැවින් ගුරුතුමා හෝ ගුරුතුමිය හෝ විසින් මෙම පායෝගික කියාකාරකම ඔබට ආදර්ශනය කර පෙන්වනු ඇත.

මෙම කියාකාරකම් සඳහා භාවිත කර ඇත්තේ Windows 10 මෙහෙයුම් පද්ධතියයි.

- දැන් අපි ඔබ විසින් නිර්මාණය කරන ලද "Students Files" ගොනු බහාලුම ජාලය තුළ හවුලේ භාවිත කිරීමට හැකි වන ලෙස සකස් කරමු.
- මේ සඳහා මෙහෙයුම් පද්ධතිය තුළ කළ යුතු සිටුවම් (settings) කිරීම සඳහා පහත දැක්වෙන පියවර අනුගමනය කරන්න.

"Control Panel" විවෘත කර එහි "Network Sharing Centre" පියවර 1 -මත ක්ලික් කරන්න.

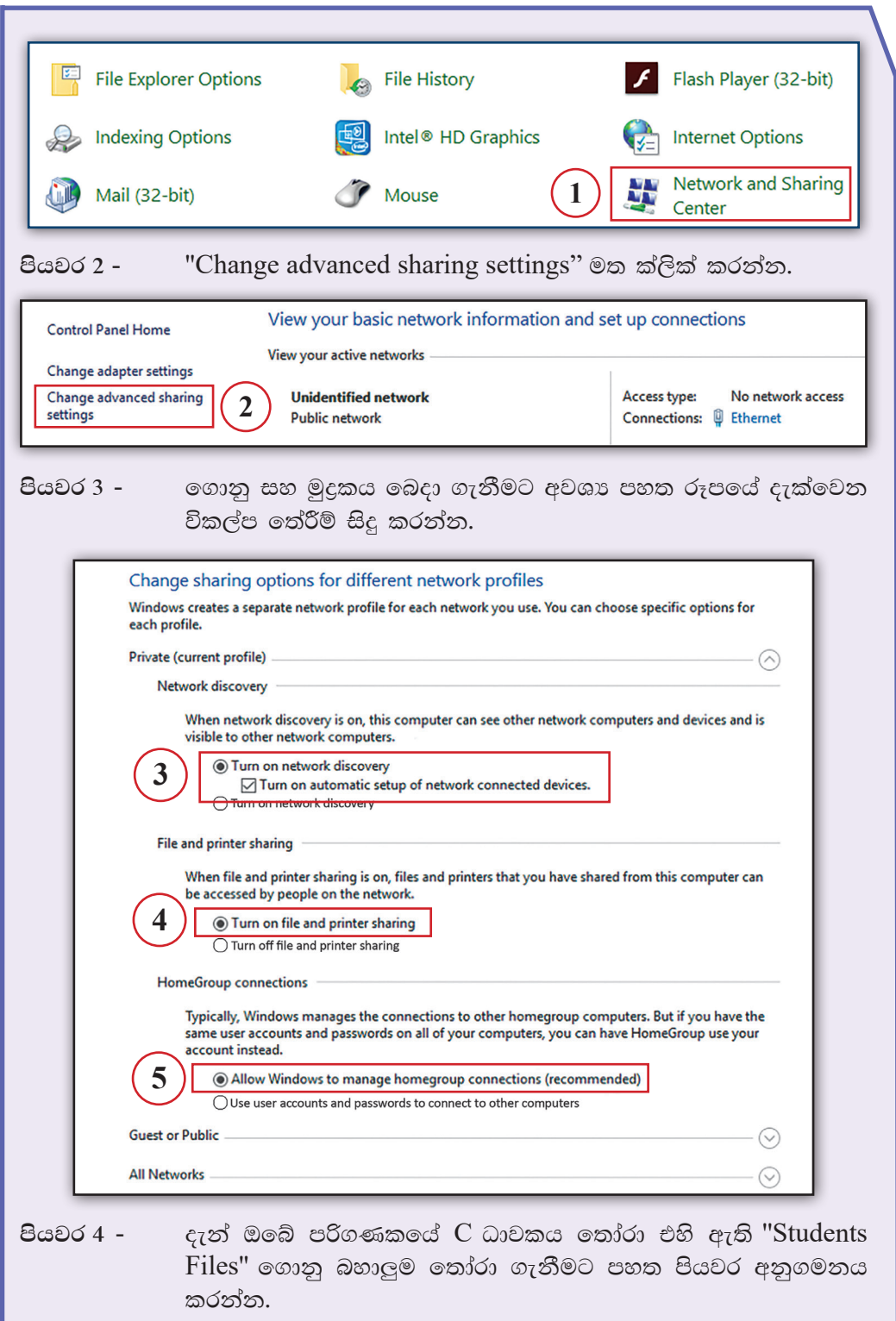

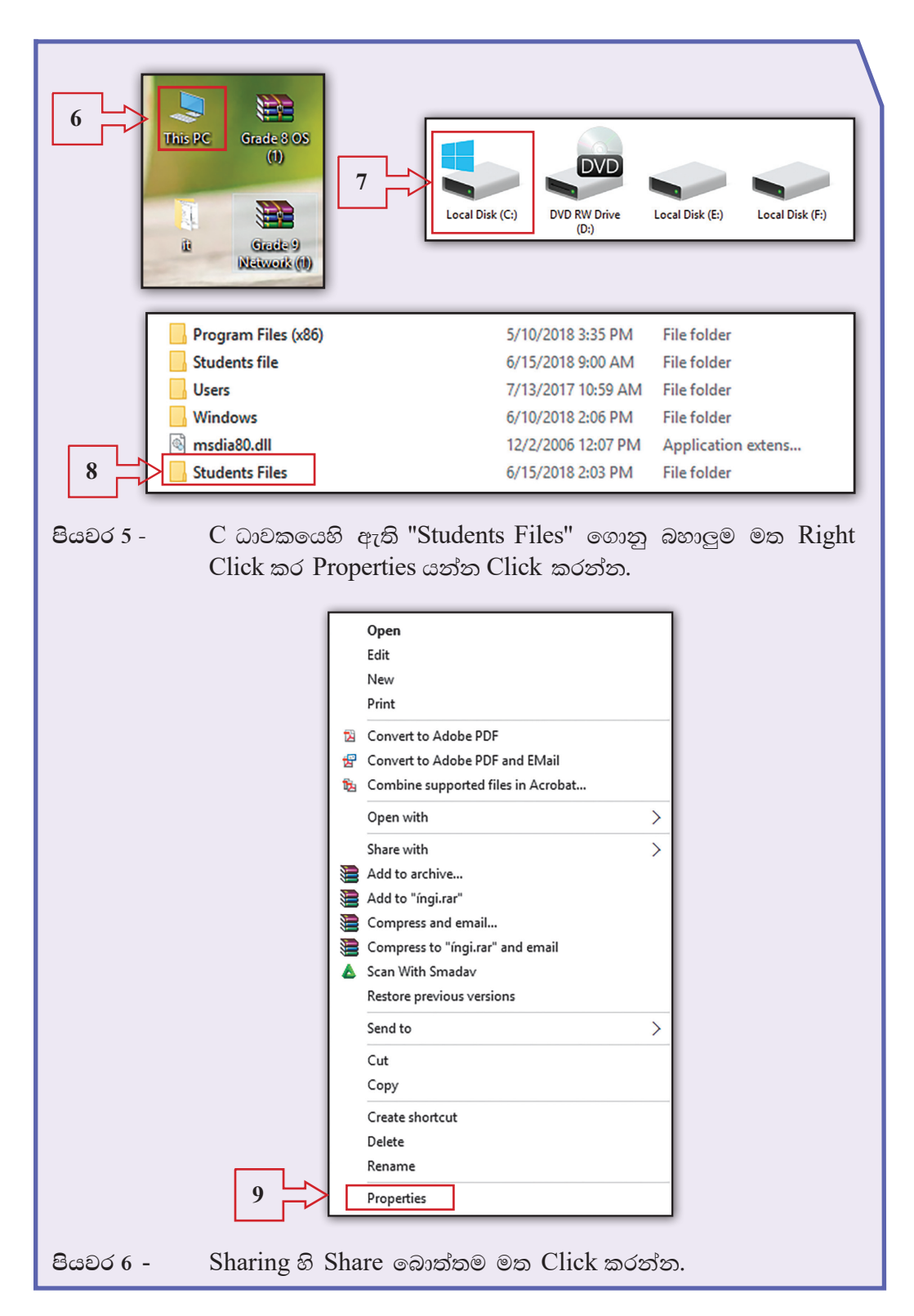

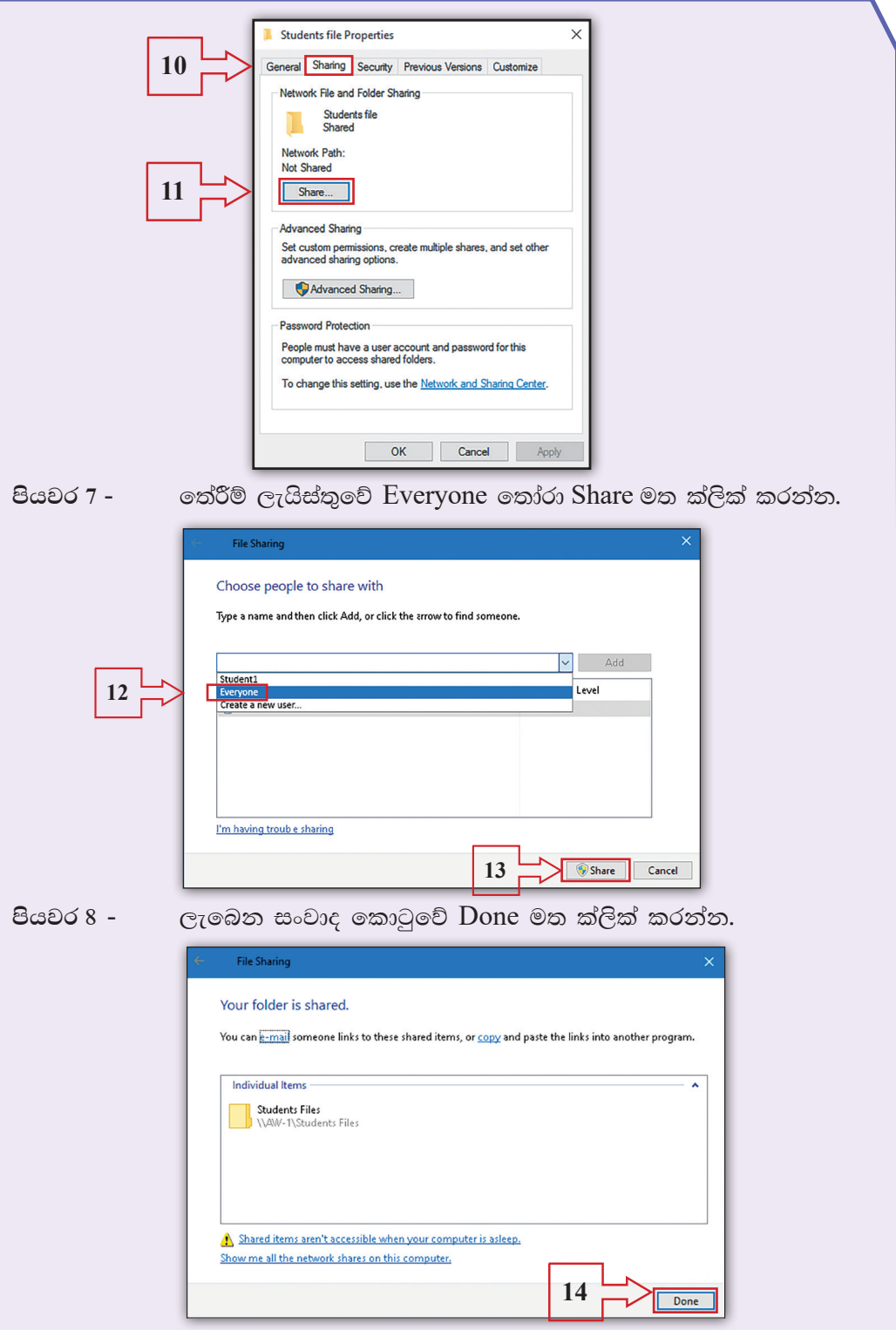

- ඔබ "Students Files" ගොනු බහාලම බෙදාහදා ගැනීම (Sharing) කර අවසන්! දැන් එම ගොනු බහාලුම ඇතුළත ඇති ඕනෑ ම වර්ගයක ගොනුවක් ජාලය තුළ සිටින සෑම පරිශීලකයෙකුට ම පුවේශ කර ගැනීමේ හැකියාව ලැබේ.
- එබැවින් ගොනු බහාලුම තුළ ඇති ඕනෑ ම වර්ගයක ගොනුවක් හවුලේ භාවිත කළ හැකි ය. එමෙන් ම ඕනෑ ම පරිශීලකයෙකුට නව ගොනු, මෙම ගොනු බහාලුමට පිටපත් කිරිමේ හැකියාව ද ලැබේ.

# කියාකාරකම 5.6

මුදුකය හවුලේ භාවිත කිරීම

- මුදුකය හවුලේ භාවිත කිරීමෙන් ජාලය තුළ සිටින ඕනෑ ම පරිශීලකයෙකුට තම පරිගණකයේ ඇති ලේඛනයක් එහි සිට මුදුකයකට යවා මුදුණය කර ගත හැකි ය. මේ සඳහා මුදුකය හවුලේ භාවිත කිරීමට හැකි වන ලෙස විනාහස (configure) කළ යුතු ය.
- ගොනු බහාලුම හවුලේ භාවිත කිරීමේ කියාවලියේ දී සිදු කළ මුල් පියවර තුන මෙහි දී ද කළ යුතු වුවත් ඔබ එම පියවර පෙර කිුයාකාරකමේ දී සිදු කර ඇති බැවින් එම පියවර තුන යළි කිරීම අවශා නොවේ.
- ඉන්පසු අනුගමනය කළ යුතු නව පියවර කීපය පමණක් පහත දැක්වේ. ඒ අනුව කටයුතු කරන්න.

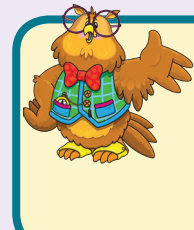

සැ.යු. - මෙම කියාකාරකම සඳහා ද පරිපාලක ගිණුමක් (Administrator Account) සමග පරිගණක ජාලයට පුරණය (Login) විය යුතු ය. එබැවින් ගුරුතුමා හෝ ගුරුතුමිය විසින් මෙම පුායෝගික කියාකාරකම ද ඔබට ආදර්ශනය කර පෙන්වනු ඇත.

මුදුකය ජාලයේ සැමට හවුලේ භාවිත කිරීමට හැකි වන ලෙස විනාහස කරමු. මේ සඳහා මෙහෙයුම් පද්ධතිය තුළ කළ යුතු සිටුවම් සඳහා පහත දැක්වෙන පියවර අනුගමනය කරන්න.

Control panel මවත ගොස් Devices and Printers මත ක්ලික් පියවර 1 -කරත්න

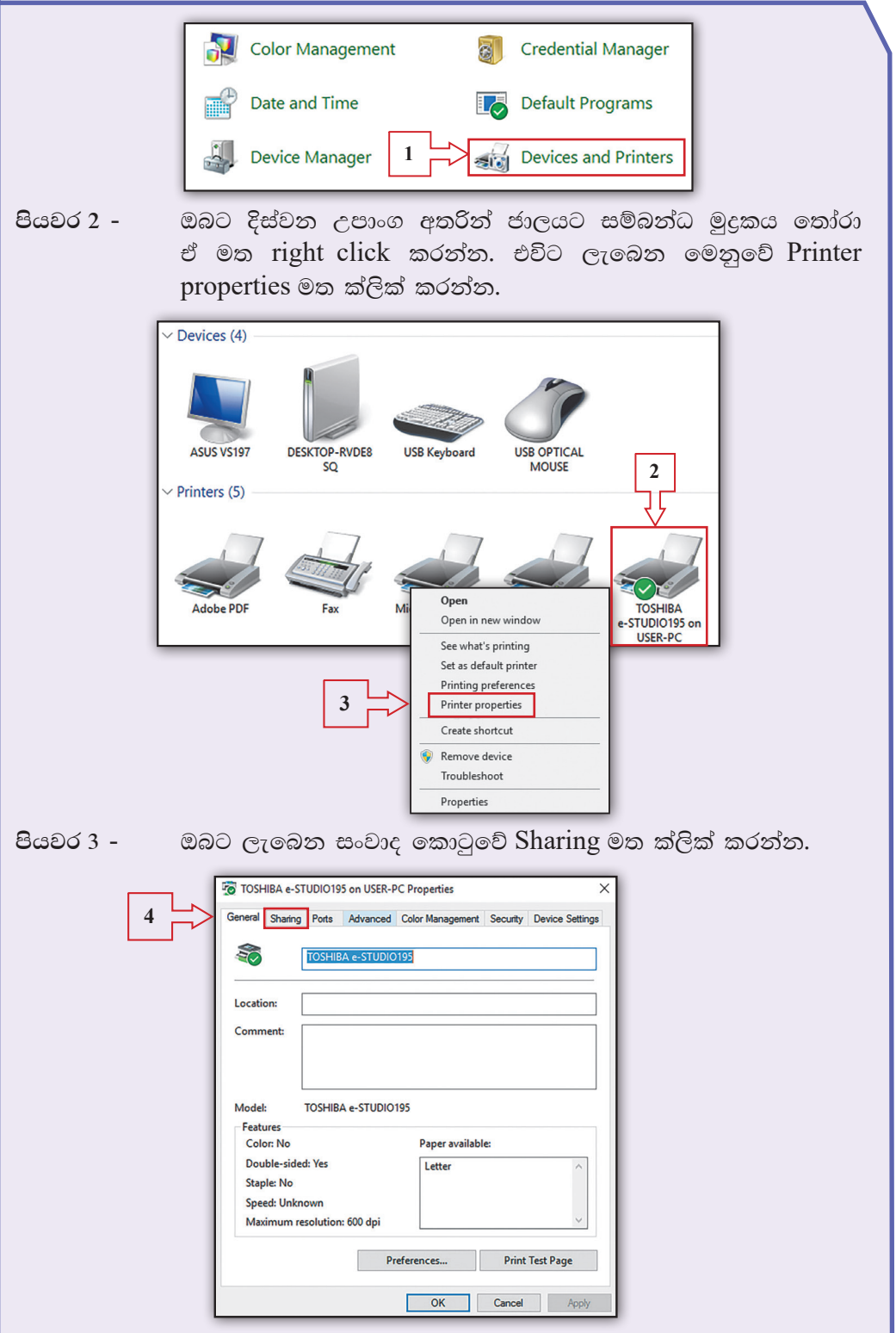

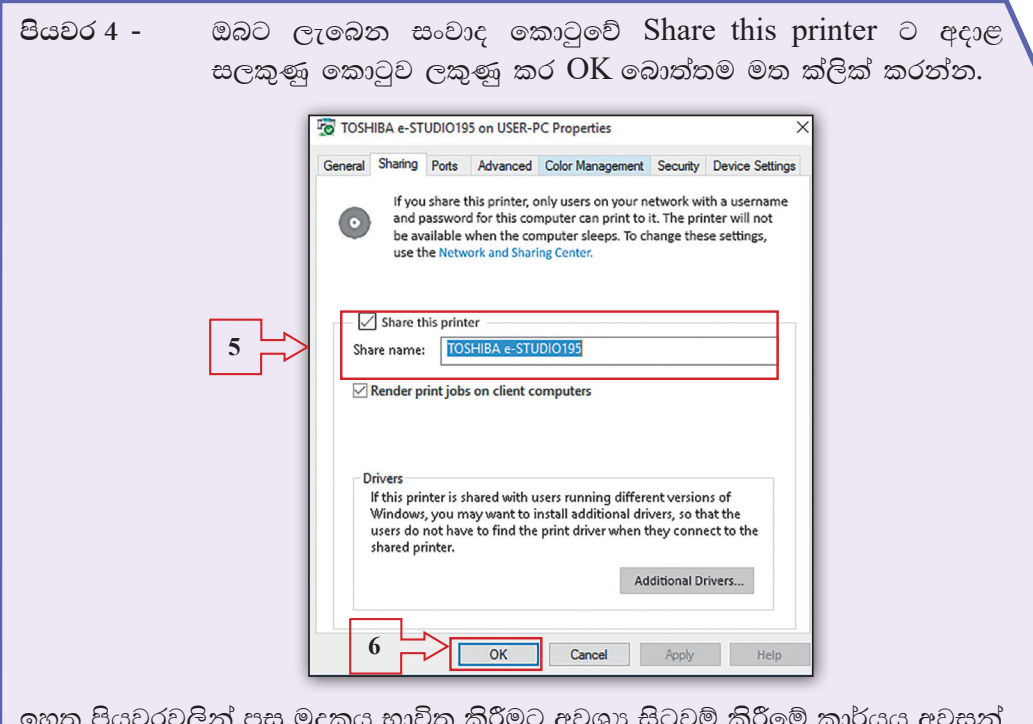

၁မ မွှင့ වී ඇති බැවින් ජාලයේ සිටින සැමට ඔබ තෝරා ගත් මුදුකය හවුලේ භාවිත කිරීමට හැකියාව ලැබේ.

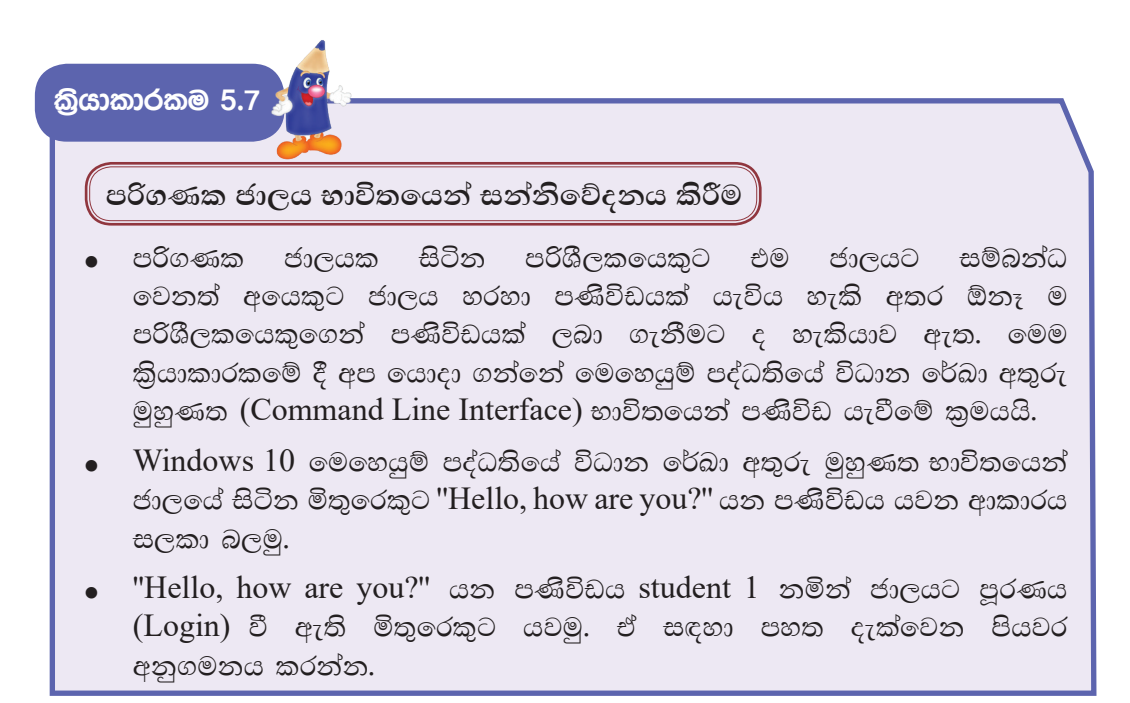

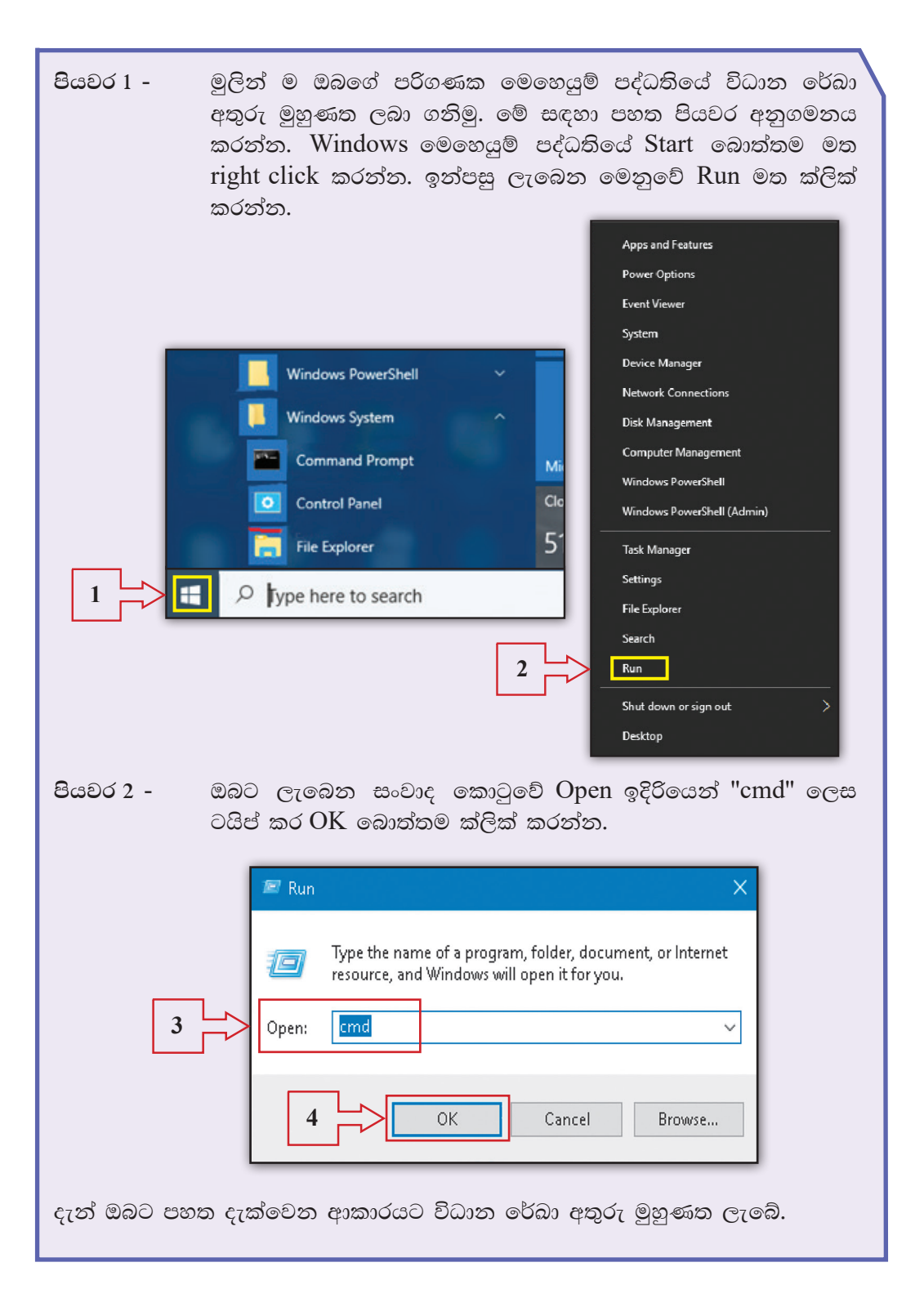

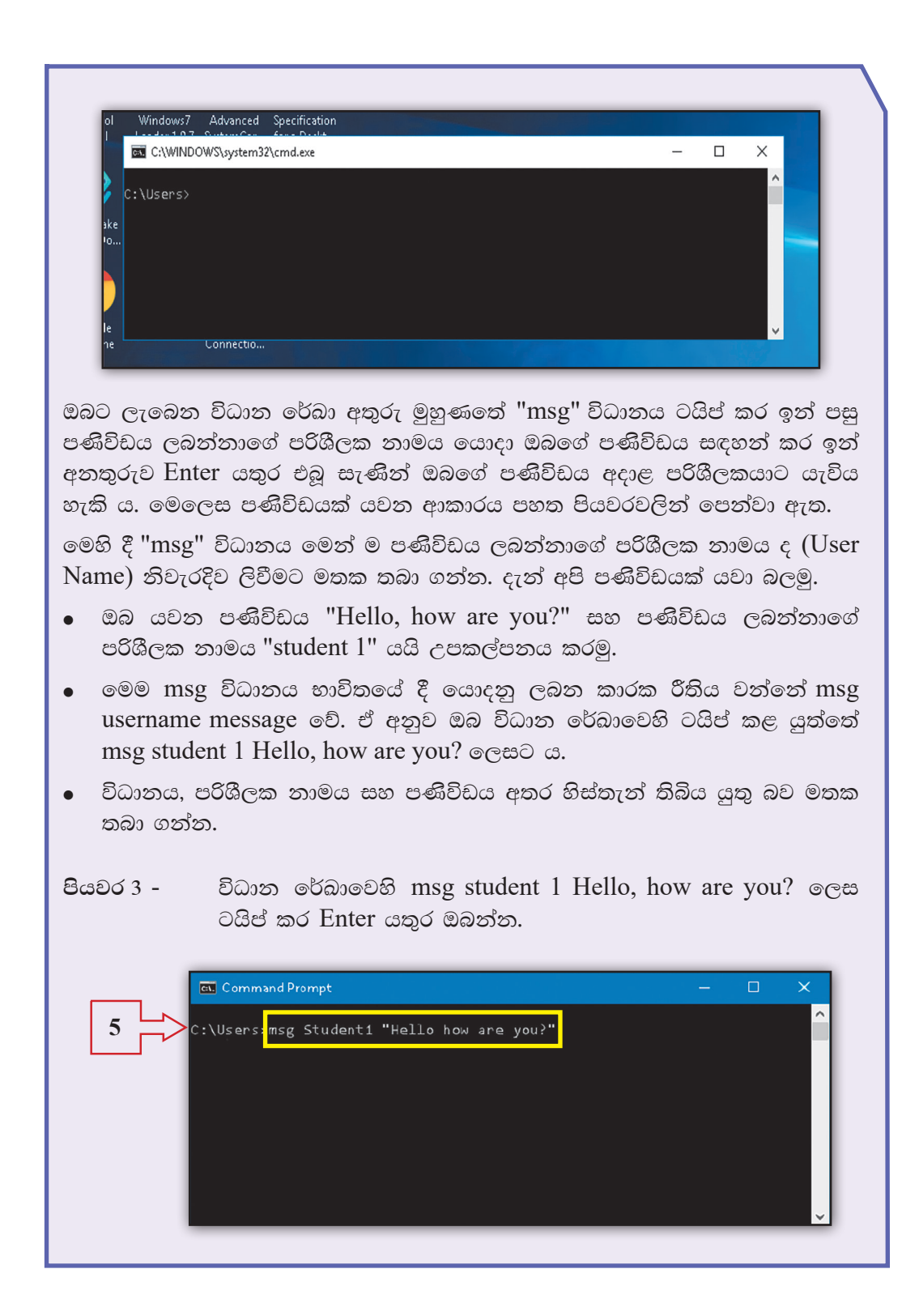

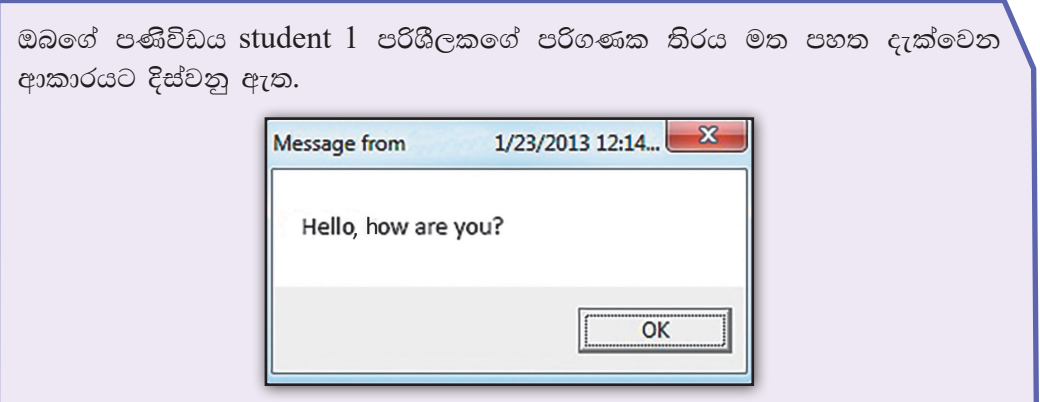

**කියාකාරකම 5.8** 

ජාලයට සම්බන්ධ වී සිටින සියලු ම දෙනාට එක වර පණිිවිඩයක් යැවීම

ඔබ මීට කලින් කියාකාරකමේ දී යවන ලද "Hello, how are you?" යන පණිිවිඩය ජාලයේ සිටින සියලු ම දෙනාට එක වර යවන්නේ කෙසේ දැයි මෙම කියාකාරකමෙන් ඉගෙන ගනිමු.

- මේ සඳහා යොදා ගන්නේ ද "msg" විධානයයි.
- කියාකාරකමෙහි දී "msg" විධානයෙන් පසු පණිවිඩය ලබන්නාගේ පරිශීලක නාමය "student 1" ලෙස යෙදු බව ඔබ දන්නෙහි ය.
- නමුත් මෙම කිුියාකාරකමේ දී එක අයෙකුගේ නාමය වෙනුවට ''සියලු ම දෙනා (all) යන අර්ථය ලෙන "\*" තරු ලකුණ (asterisk) යොදනු ලැබේ.
- ඒ අනුව ඔබ විධාන රේඛාවෙහි ටයිප් කළ යුත්තේ  $\text{msg} * \text{Hello}, \text{how are you?}$ ලෙසට ය.
- ංමලෙස නිවැරදිව විධාන රේඛා අතුරු මුහුණත (Command Line Interface) හි ටයිප් කර Enter යතුර ඔබන්න.
- ඔබේ පණිිවිඩය, ජාලයට සම්බන්ධ වී සිටින සියලු ම දෙනා වෙත ලැබෙනු ඇත. විවිධ පණිවිඩ සමග මෙම විධානය භාවිත කර බලන්න.

සටහන - මෙම කියාකාරකම සඳහා භාවිත කරන ලද්දේ Windows  $\approx 10$  මෙහෙයුම් පද්ධතියයි. ඔබ Windows  $7$  හෝ ඉන් පෙර මෙහෙයුම් පද්ධති භාවිත කරන්නේ නම් "msg" විධානය වෙනුවට "net send" විධානය යොදා ගත යුතු බව මතක තබා ගන්න.

# තොරතුරු හා සන්නිවේදන තාක්ෂණය සහ සමාජය

### **බ්යාකාරකම 6.1**

කණ්ඩායම්වලට බෙදෙන්න.

- ▲ ඔබගේ පාසල තුළ දී තොරතුරු හා සත්තිවේදන තාක්ෂණය සහ පරිගණක යොදා ගන්නා අවස්ථා සහ ඒවායින් ලබා ගන්නා සේවා ලැයිස්තු ගත කරන්න. සොයා ගත් තොරතුරු අනෙක් කණ්ඩායම් සමග හුවමාරු කර ගන්න.
- ▲ රෝග හඳුනා ගැනීම සඳහා යොදා ගන්නා උපකරණ කිහිපයක් පහත දක්වා ඇත. ඒවා යොදා ගත්තා අවස්ථා සොයා නිවැරදි යෙදුම හා ගළපත්ත.

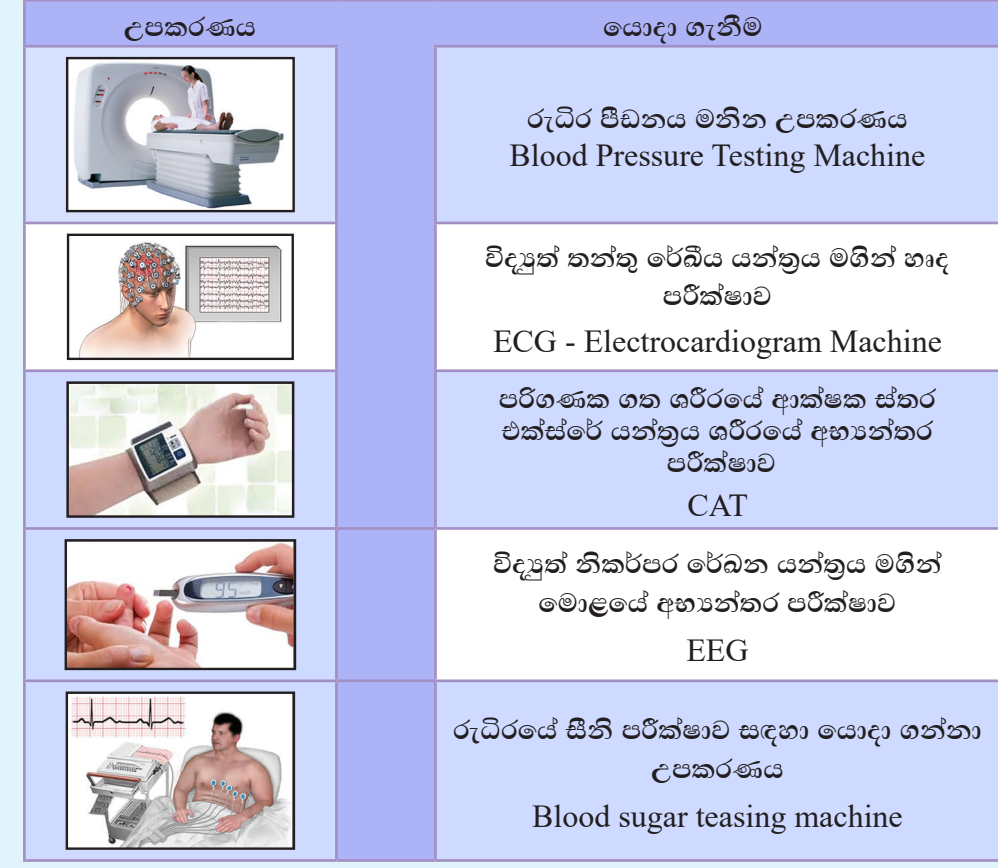

ඔබ අවට ඇති වෙනත් තොරතුරු හා සන්නිවේදන තාක්ෂණ යෙදවුම් හඳුනාගෙන ලැයිස්තු ගත කරන්න. පාසලේ දී එම තොරතුරු හුවමාරු කර ගන්න.

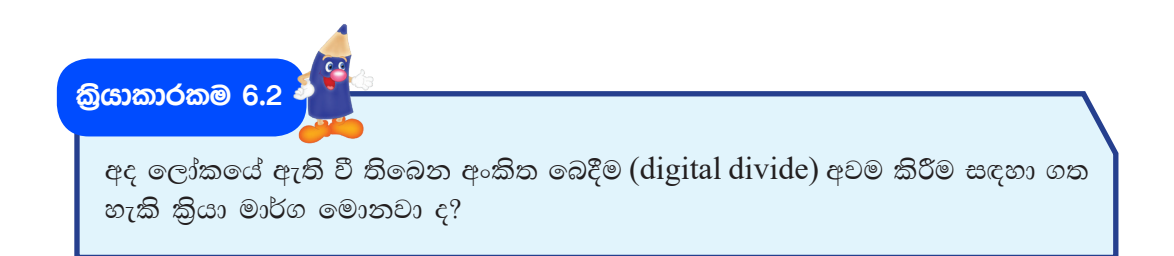

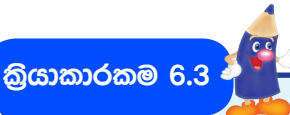

විදයුත් අපදුවා බැහැර කිරීමේ දී ඒවා ලබා දිය හැකි ශූී ලංකාවේ ඇති ආයතන පිළිබඳව පොත්පත් ඇසුරෙන්, වැඩිහිටියන්ගෙන් හෝ අන්තර්ජාලය භාවිත කිරීමෙන් තොරතුරු සොයා වගුව සම්පූර්ණ කරන්න.

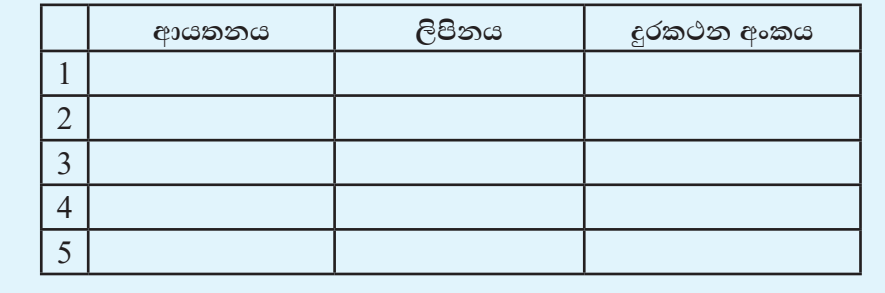

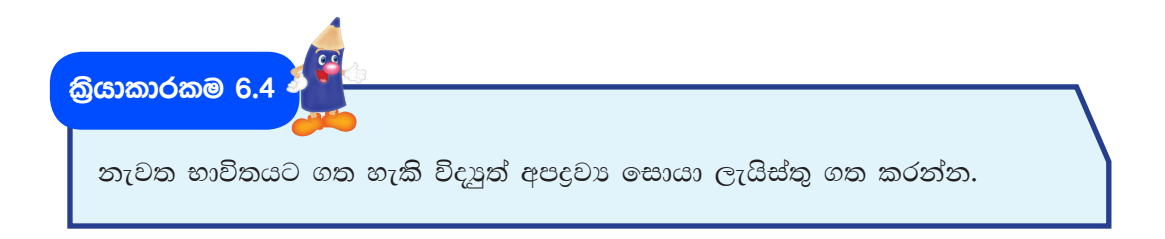

.<br>කියාකාරකම 6.5 <mark>එ</mark>

පහත දැක්වෙන කියමන් සතා ද නැතහොත් අසතා ද යන්න හෝ ඒවාට ඉදිරියෙන් ලියන්න.

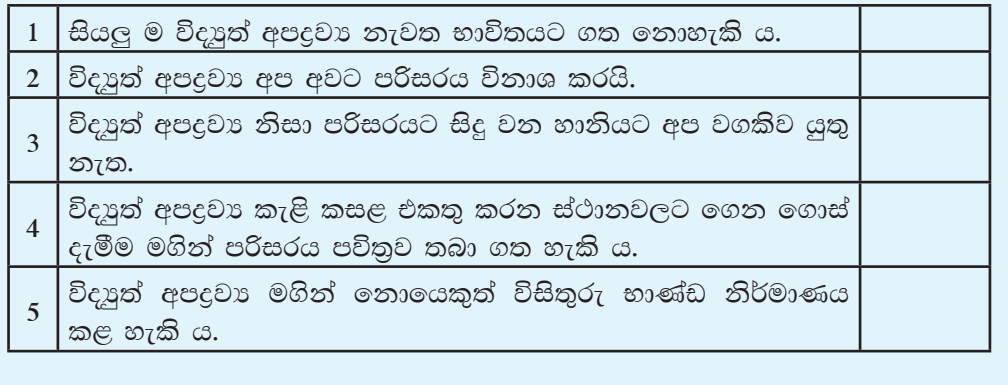

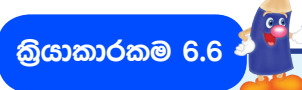

තොරතුරු හා සන්නිවේදන තාක්ෂණය හා පරිගණක ආශිුතව ඇති රැකියා අවස්ථා පුවත්පත් භාවිතයෙන් සොයන්න. එම විස්තර මගින් පහත දැක්වෙන වගුව සම්පූර්ණ කරන්න.

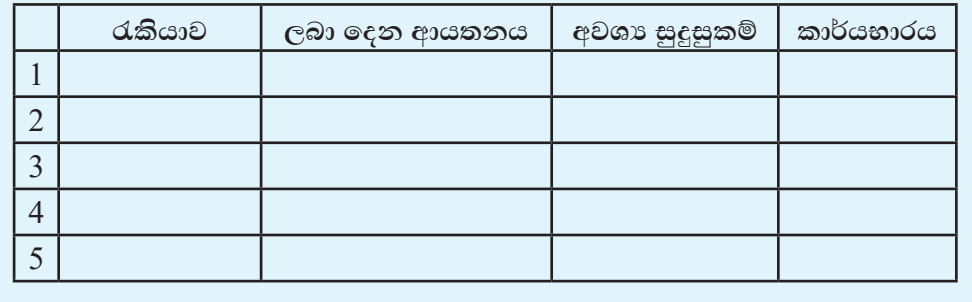

.<br>බ්යාකාරකම 6.7

සුදුසු යෙදුම් ''පරිගණක ආශිුත රැකියා අවස්ථා'' පාඩමෙන් සොයා හිස්තැන් පුරවන්න.

තොරතුරු හා සත්තිවේදන තාක්ෂණ කුම භාවිත කර තම වාාපාර කටයුතු දියුණු කර ගැනීමට අවශා වාහාපාරිකයෙක් ඒ පිළිබඳව ................................. උපදෙස් ලබා ගත්තේ ය. වහපාරයට අවශා මෘදුකාංගය නිර්මාණය කිරීම වූ දැන්වීම් නිර්මාණය කරන ලද අතර ඔහුගේ වහාපාරය අන්තර්ජාලයේ ද පුචාරණය කිරීමට වහපාරිකයාට අවශා විය. ඒ සඳහා ඔහුට ................................ සහය විය. වාහපාර ගොඩනැගිල්ලේ සියලු ම ස්ථාන කාර්යාලයේ සිට පාලනය ගත කරන ලදි.